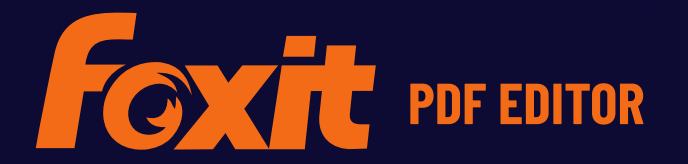

# HURTIGSTART-VEILEDNING

**Foxit PDF Editor For Windows**

© Foxit Software Incorporated. Med enerett.

# **Foxit PDF Editor**

# **hurtigstartveiledning**

Denne veiledningen gir deg en kort introduksjon til hovedfunksjonene i Foxit PDF Editor Subscription Release og Foxit PDF Editor Perpetual Release, heretter kalt Foxit PDF Editor. Du finner detaljerte instruksjoner i brukerhåndboken.

# **Komme i gang**

## **Installere Foxit PDF Editor**

#### **Systemkrav**

#### **Operativsystem**

- Windows 11 eller Windows 10.
- Microsoft Office® 2013 eller nyere versjoner (kreves for enkelte funksjoner for PDFoppretting).
- Bekreftet som Citrix Ready® med Citrix XenApp® 7.13.

#### **Anbefalte minimumskrav til maskinvare for bedre ytelse**

- En prosessor på 1.3 GHz eller raskere (x86-kompatibel) eller ARM-prosessor, Microsoft SQ1 eller bedre.
- 512 MB RAM (anbefalt: 1 GB RAM eller mer).
- 2 GB ledig plass på harddisken.
- 1024\*768 skjermoppløsning.
- Støtter 4K og andre skjermer med høy oppløsning.

## **Slik installerer du programmet**

Installasjonsprogramformatet til Foxit PDF Editor kan være EXE eller MSI. I dette eksemplet bruker vi EXE-installasjonsprogrammet til Foxit PDF Editor *Pro*. Last ned installasjonsprogrammet til datamaskinen, og gjør deretter følgende:

1. Dobbeltklikk på filen EXE. Dette åpner konfigurasjonsveiviseren.

- 2. Foxit PDF Editor er beskyttet av opphavsrett, du må godta lisensavtalen for å fortsette. Merk av i boksen **Godta lisensavtalen** for å fortsette.
- 3. (Valgfritt) Du kan velge eller fjerne merkingen av alternativet **Hjelp til med å forbedre brukeropplevelse** for å aktivere eller deaktivere datainnsamling. De innsamlede dataene brukes bare til å forbedre brukeropplevelsen. Innstillingen for dette alternativet påvirker ikke følgende installasjonsprosess.
- 4. Du kan klikke på **Hurtiginstallering** for å starte installasjonen umiddelbart med standardinnstillinger, eller du kan klikke på **Avanserte innstillinger** og gjøre følgende for å tilpasse installasjonen:
	- A) Klikk på det horisontale ikonet med tre punkter for å endre installeringskatalogen.
	- B) (Valgfritt) Velg språket du vil installere i, fra boksen **Språk**.
	- C) I fanen **Innstillinger** velger du alternativene du vil at oppsettet skal utføre.
	- D) I fanen **Komponenter** velger du alternativene du vil installere.
	- E) (Valgfritt) Klikk på **Tilbake** for å gå tilbake til forrige trinn.
	- F) Klikk på **Installer** for å fullføre installeringen.
- 5. Når prosessen er fullført, vises det en dialogboks med beskjed om at Foxit PDF Editor er installert. Du kan klikke på **Start nå** for å kjøre programmet rett etter installasjonen.

#### *Merk:*

- *1. Som standard installeres det en EXE-installasjon på systemspråket, mens et MSIinstallasjonsprogram er på engelsk. Det anbefales at enkeltbrukere laster ned og konfigurerer et EXE-installasjonsprogram, mens bedrifter kan tilpasse brukergrensesnittspråket til EXE- eller MSI-installasjonsprogrammet via GPOdistribusjon (G[å hit](https://help.foxitsoftware.com/kb/gpo-deployments-of-multiple-language-installer.php) for å få mer informasjon.).*
- *2. Etter installasjonen, for både EXE- og MSI-installasjonsprogrammet, kan brukerne endre brukergrensesnittspråket under Fil > Preferanser > Språk.*

## **Kommandolinjeinstallasjon for EXEinstallasjonsprogrammer**

Du kan også bruke kommandolinjen til å installere programmet:

<Den fullstendige banen til installasjonsprogrammet> [Valgfri parameter] [PROPERTY=PropertyValue]

Foxit PDF Editors egenskaper er:

---------------------------------------------------------------------------------------------------------------

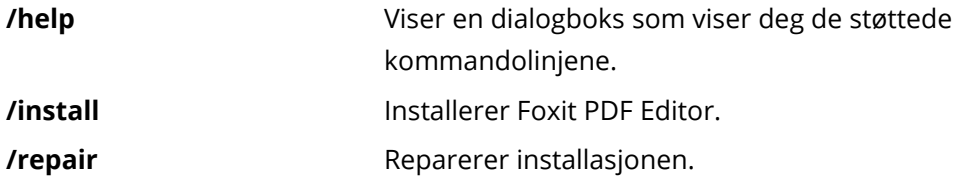

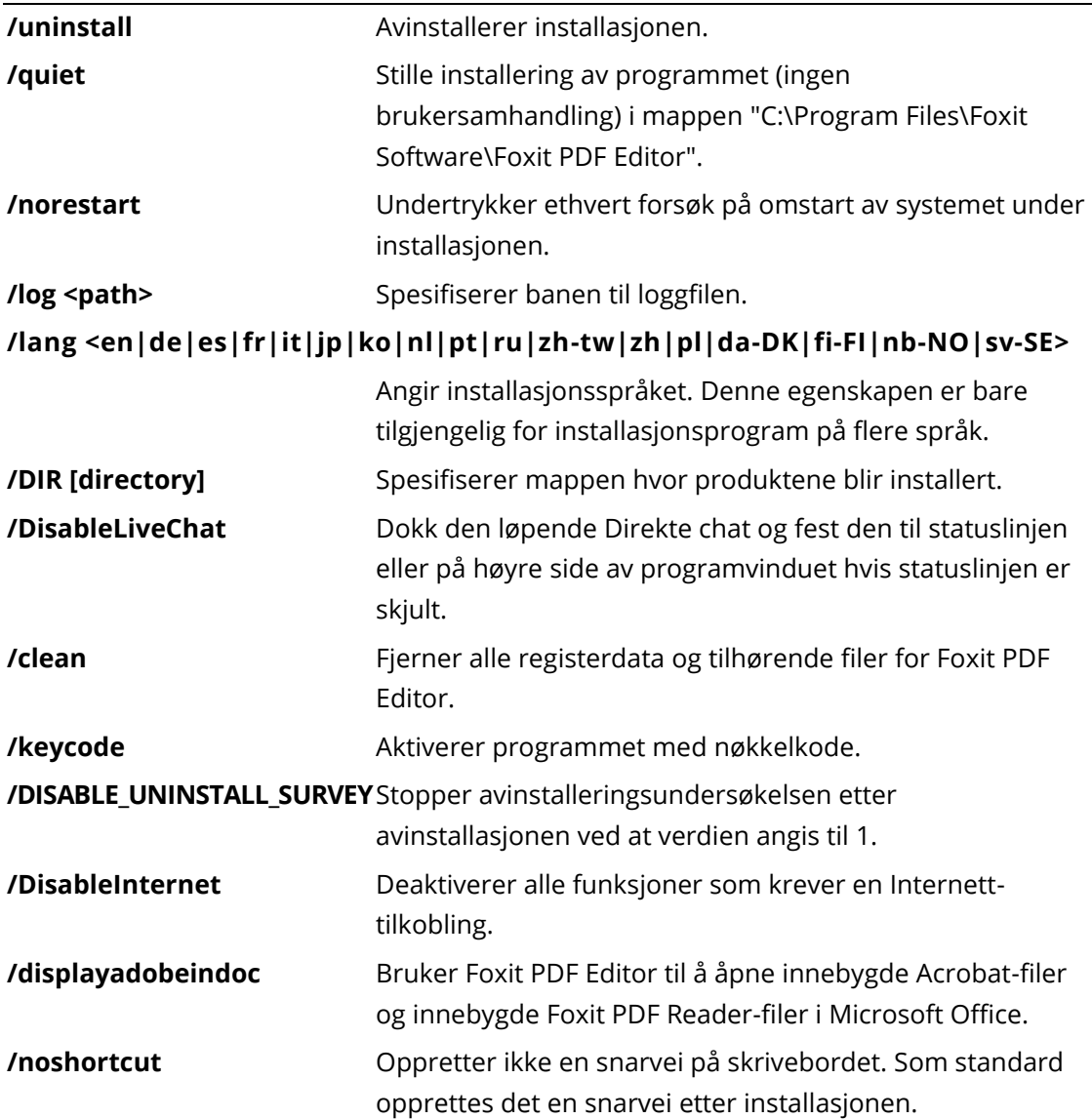

## **Kommandolinjeinstallasjon for MSIinstallasjonsprogrammer**

Du kan også bruke kommandolinjen til å installere programmet: msiexec /Option <obligatorisk parameter> [valgfri parameter] [EGENSKAP=EgenskapVerdi]

Skriv inn msiexec på kommandolinjen, eller gå til Microsoft TechNet Help Center for å få detaljert informasjon om msiexec.exe og obligatoriske og valgfrie parametere.

#### **Felles egenskaper i Foxit PDF Editor MSI-installeringspakken.**

Installeringsegenskapene for Foxit PDF Editor utfyller de standard felles egenskapene for MSI for å gi administratorer bedre kontroll over installeringen av programmet. Du finner en komplett liste over standard felles egenskaper her:

[http://msdn.microsoft.com/en-gb/library/aa370905\(VS.85\).aspx](http://msdn.microsoft.com/en-gb/library/aa370905(VS.85).aspx)

Foxit PDF Editors egenskaper er:

---------------------------------------------------------------------------------------------------------------

ADDLOCAL <list of features>Verdien ADDLOCAL-egenskapen er en kommaseparert

liste med funksjoner som installeringen av Foxit PDF Editor skal gjøre tilgjengelig lokalt. Installeringsprogrammet for Foxit PDF Editor består av

følgende funksjoner:

**FX\_PDFVIEWER** – Foxit PDF Viewer og tilhørende komponenter.

**FX\_FIREFOXPLUGIN** – En plugin som brukes til å åpne PDF-filer i Internet Explorer. Denne funksjonen krever at du installerer FX\_PDFVIEWER.

**FX\_SPELLCHECK** – Et stavekontrollverktøy som kan brukes til å søke etter feilstavede ord i skrivemaskinmodus eller skjemautfyllingsmodus. Dette verktøyet foreslår også riktig rettskrivning for vanlige skrivefeil. Denne funksjonen krever at du installerer FX\_PDFVIEWER.

**FX\_PDFA** – En modul som brukes til å bekrefte samsvar med PDF/A-1a og PDF/A-1b Denne funksjonen krever at du installerer FX\_PDFVIEWER.

**FX\_OCR** – En modul som gjør det mulig å merke og søke etter tekst i skannede og bildebaserte PDF-dokumenter. Denne funksjonen krever at du installerer FX\_PDFVIEWER.

**FX\_CREATOR** – Foxit PDF Creator installerer en virtuell skriver på systemet ditt. Creator kan konvertere alle slags utskriftsvennlige dokumenter til PDF-filer av høy kvalitet på en praktisk og effektiv måte. Denne funksjonen krever at du installerer FX\_PDFVIEWER.

**FX\_CONVERTEXT** – Skallutvidelse som brukes til å konvertere PDF-filer eller kombinere støttede filer fra høyreklikkmenyen. Denne funksjonen krever at du installerer FX\_CREATOR.

**FX\_CREATORWORDADDIN** – MS Word-tillegg som legger til en verktøylinje der du kan opprette PDF-filer med ett klikk. Denne funksjonen krever at du installerer FX\_CREATOR. **FX\_CREATOREXCELADDIN** – MS Excel-tillegg som legger til en verktøylinje der du kan opprette PDF-filer med ett klikk. Denne funksjonen krever at du installerer FX\_CREATOR.

**FX\_CREATORPPTADDIN** – MS PPT-tillegg som legger til en verktøylinje der du kan opprette PDF-filer med ett klikk. Denne funksjonen krever at du installerer FX\_CREATOR.

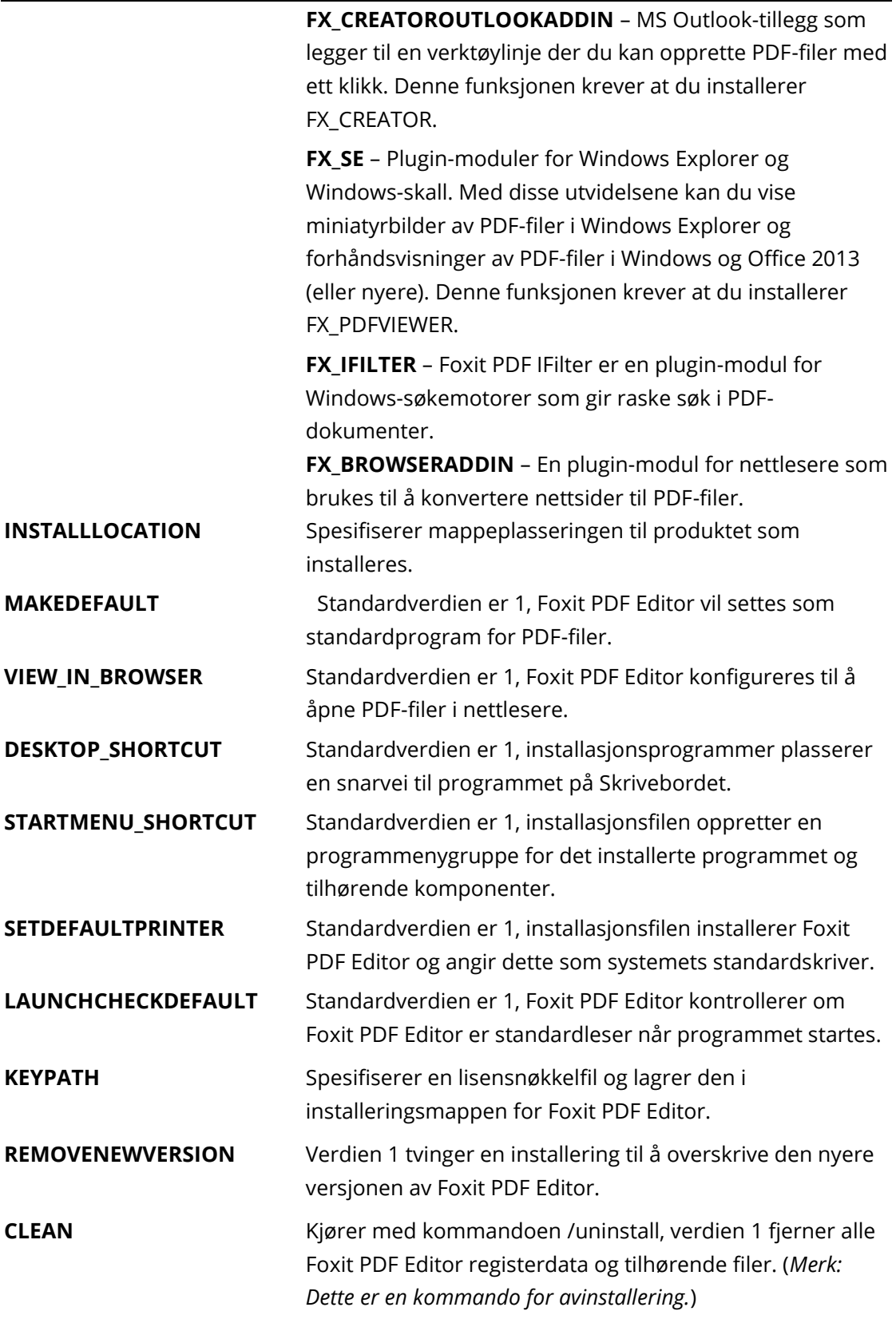

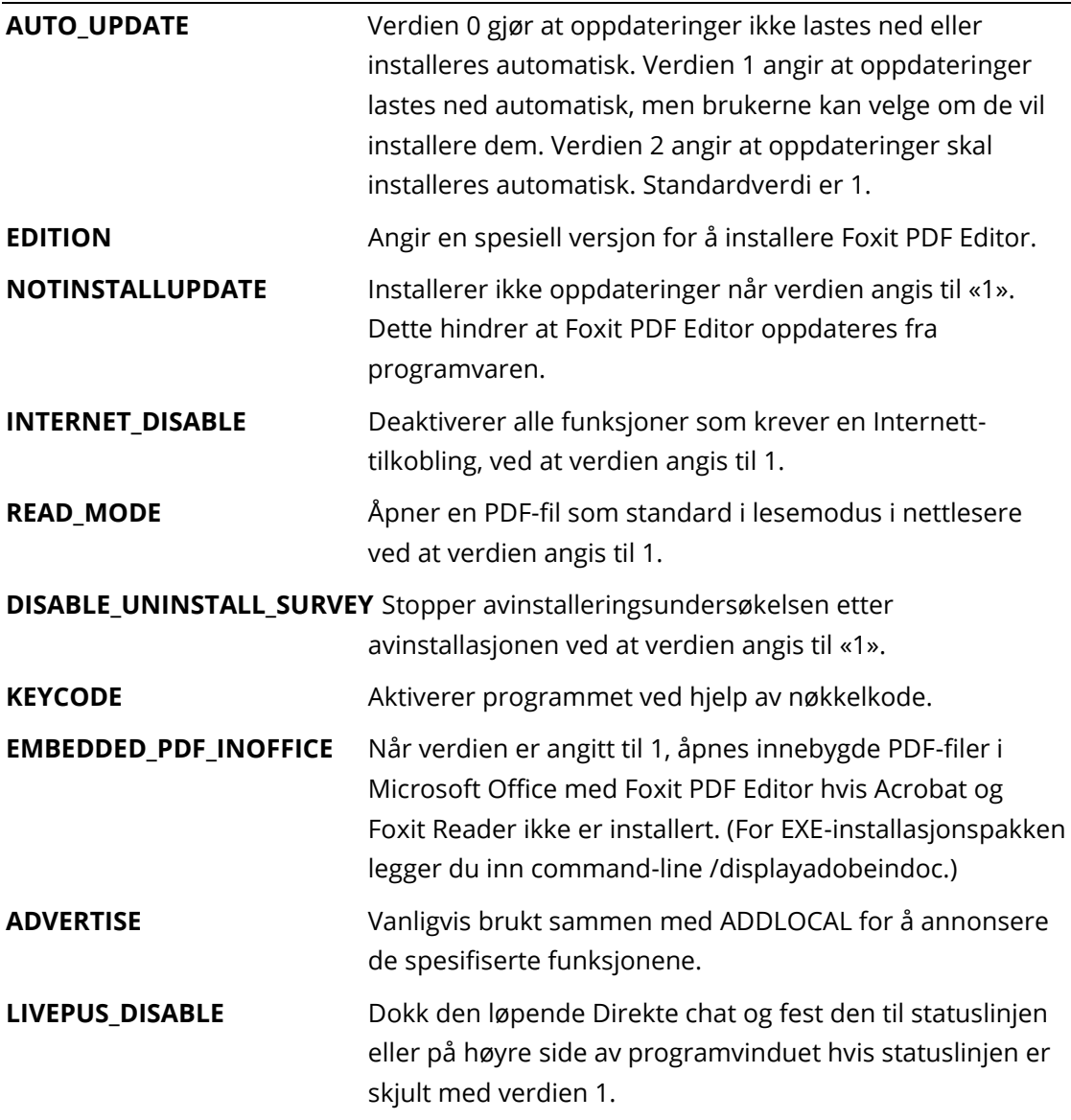

Eksempler på kommandolinjer:

1. Stille installering av programmet (ingen brukerinngripen) til mappen C:\Program Files\Foxit Software:

msiexec /i "Foxit PDF Editor.msi" /quiet INSTALLLOCATION="C:\Program Files\ Foxit Software "

2. Installere bare Foxit PDF Viewer:

msiexec /i "Foxit PDF Editor.msi" /quiet ADDLOCAL="FX\_PDFVIEWER "

3. Bruke lisensnøkkelen som er lagret til C-stasjonen, for å aktivere programmet under konfigurasjonen:

msiexec /i "Foxit PDF Editor.msi" KEYPATH="C:\fpmkey.txt"

4. Ingen installering av Foxit PDF Editor Printer:

msiexec /i "Foxit PDF Editor.msi" ADDLOCAL=ALL, ADVERTISE="FX\_CREATOR" /qn

- 5. Tving en installering til å overskrive samme eller nyere versjon av Foxit PDF Editor: msiexec /i "Foxit PDF Editor.msi" REMOVENEWVERSION="1"
- 6. Fjerne registerdata og brukerdata ved stille avinstallering:

msiexec /x "Foxit PDF Editor.msi" /quiet CLEAN="1"

7. Aktiverer programmet ved hjelp av nøkkelkode:

msiexec /i "Foxit PDF Editor.msi" KEYCODE="your key code"

8. Installer programmet uten Foxit PDF Editor Create PDF-verktøylinje

msiexec /i "Foxit PDF Editor.msi" ADDLOCAL=ALL, ADVERTISE="FX\_BROWSERADDIN"

#### **Aktiver Foxit PDF Editor**

Aktiveringsveiviseren åpnes når du starter Foxit PDF Editor. Hvis du ikke har en lisens, trykker du på **Kjøp nå** for å kjøpe Foxit PDF Editor fra Foxit-nettsiden. Hvis du har kjøpt en lisens for Foxit PDF Editor, gjør du ett av følgende for å aktivere Foxit PDF Editor.

- For Foxit PDF Editor Subscription Release kan du trykke på **Logg på** i aktiveringsveiviseren for å aktivere Foxit PDF Editor med e-postadressen og passordet som er knyttet til Foxit PDF Editor-abonnementet. Etter at du har logget på, aktiveres Foxit PDF Editor automatisk.
- For Foxit PDF Editor Perpetual Release, trykker du på **Aktiver** i aktiveringsveiviseren, og skriver deretter inn koden til registreringsnøkkelen for å aktivere Foxit PDF Editor. (Hvis du ikke oppga navnet ditt da du kjøpte lisensen, vil du bli bedt om å skrive det inn.) Det vises en melding hvis aktiveringen er vellykket. Klikk på **OK**.

*Merk: Om din PDF Editor administreres av Foxit Admin Console (en skybasert portal som hjelper administratorer å håndtere Foxit-produkter/-tjenester i en organisasjon), vil det væ re et ledetekstvindu som lar deg aktivere ytterligere bruk, avhengig av aktiveringsmodus som er definert av Admin Console. Du vil måtte ta kontakt med din administrator for aktivering. Se også [Foxit Admin Console.](#page-39-0)*

## **Deaktiver Foxit PDF Editor**

Du kan deaktivere Foxit PDF Editor på én maskin for å aktivere programmet på en annen. Klikk på **Hjelp** > **Deaktiver** for å deaktivere Foxit PDF Editor.

## **Avinstaller Foxit PDF Editor**

#### **Slik avinstallerer du programmet**

Gjør ett av følgende:

- I Windows 10 kan du klikke på **Start** > **Foxit PDF Editor**-mappen > høyreklikk på **Foxit PDF Editor** og velg **Avinstaller**. I Windows 11 kan du høyreklikke på **Foxit PDF Editor** i applisten etter at du har klikket på **Start**, og velg **Avinstaller**.
- Avinstaller fra **Kontrollpanel**. Gå til **Kontrollpanel**, velg **Programmer og funksjoner** > velg Foxit PDF Editor og klikk på **Avinstaller/endre**. Tips: *Hvis du vil åpne Kontrollpanel, skriver du inn Kontrollpanel i søkeboksen på oppgavelinjen og velger Kontrollpanel fra resultatene.*)
- I Windows 10 kan du klikke på **Start** > **Innstillinger** > **Programmer** > **Programmer og funksjoner** > **Foxit PDF Editor** > **Avinstaller**. I Windows 11 kan du velge **Start** > **Innstillinger > Programmer > installerte programmer**, klikk på **···** ved siden av Foxit PDF Editor og velg **Avinstaller**.
- Dobbeltklikk på Avinstaller under stasjonsnavnet til katalogen der Foxit PDF Editor er  $\bullet$ installert: \...\Foxit Software\Foxit PDF Editor\.

## **Bruk av PDF Editor**

Foxit PDF Editor har et organisert og brukervennlig brukergrensesnitt som inneholder en verktøylinje (båndmodus), et dokumentpanel, en navigasjonsrute og en statuslinje. Som standard vil du, når du starter opp Foxit PDF Editor, se Startsiden som inneholder nyttige produktveiledninger og verktøyveivisere for noen av de oftest brukte funksjoner, for å hjelpe deg med å komme i gang med Foxit PDF Editor.

- ➢ [Filfanen](#page-9-0)
- ➢ [Temaer og verktøylinjer](#page-9-1)
- ➢ [Flytte rundt dokumenter og velge ting](#page-10-0)
- ➢ [Vise alle de ulike kommandoene](#page-10-1)
- ➢ [Søk og indeks](#page-11-0)
- ➢ [Opprettelse og revidering for standarder](#page-11-1)
- ➢ [Integrering med Foxit PDF IFilter](#page-12-0)

#### <span id="page-9-0"></span>**Filfanen**

Du får tilgang til funksjonene **Åpne**, **Lagre**, **Skriv ut**, **Handlingsveiviser Indeks** og andre grunnleggende verktøy ved å klikke på fanen **Fil** og deretter velge alternativene fra nedtrekksmenyen. Klikk på **Åpne** for å åpne PDF-filer på lokale lagringsenheter, ECMsystemer eller skyservere, inkludert SharePoint, OneDrive og Google Drive med flere. Hvis du vil kontrollere dokumentegenskapene, velger du filfanen og går til **Egenskaper**. Hvis du vil endre programinnstillinger, velger du **Innstillinger**.

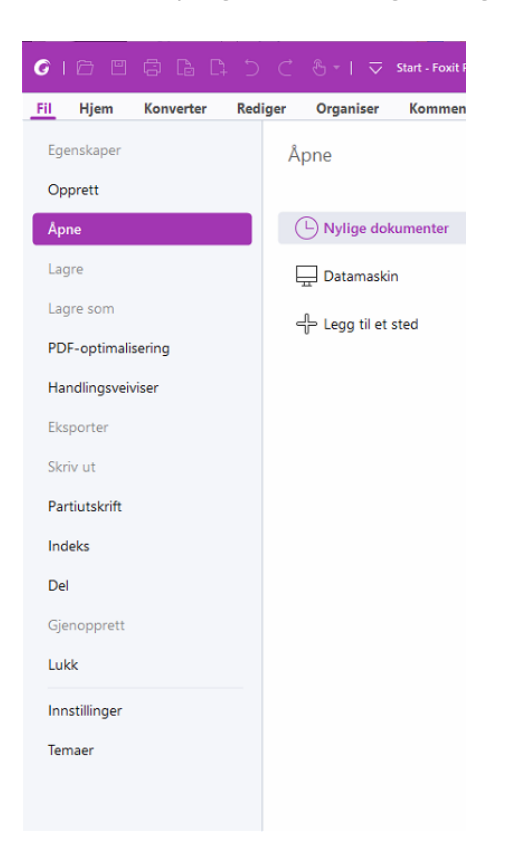

Med **PDF-optimalisering** kan du oppdatere PDF-versjonen og redusere filstørrelsen ved å komprimere innhold, deaktivere innebygde skrifter og rydde bort overflødig data i PDFobjektene. **Handlingsveiviser** lar deg skape og kjøre en handling som omfatter de oppgaver du bestemmer skal brukes på PDF-er, noe som er nyttig om du trenger å prosessere PDF-er gjennom en rekke rutineoppgaver. Ved bruk av **Del**-funksjonen kan du sende PDF-er på e-post til andre, samle inn kommentarer fra kontrollører og dele dokumenter samt administrere dine dokumentvurderinger.

## <span id="page-9-1"></span>**Temaer og verktøylinjer**

Foxit PDF Editor har tre moduser (**Lys**, **Mørk** og **System**) som du kan bruke til å tilpasse utseendet (temaet) til programvaren. Hvis du velger **System**, byttes temaet automatisk til **Lys**- eller **Mørk**-modus i henhold til standardprogrammodusen (lys eller mørk) som er angitt på Windows-systemet. Hvis du vil endre temaet, velger du **Fil** > **Temaer** og deretter

alternativene du vil bruke fra rullegardinlisten **Velg modus** . Når du er i Lys-modus, kan du merke av for **Fargerik** i gruppen **Velg temaet med Lys modus** for å angi temafargen for programmet.

#### **Båndmodus**

Båndmodus er et grensesnitt der det er plassert sett med verktøylinjer i kategorier på en linje med faner. Et bånd vises i brukergrensesnittet til et program som en stor verktøylinje med grafiske fremstillinger av kontrollelementer gruppert etter funksjonalitet. Båndmodus i Foxit PDF Editor grupperer kommandoer etter oppgave, slik at det ikke er behov for flere ulike ikonbaserte verktøylinjer. Alle de vanlige kommandoene er lett tilgjengelige.

| $\bigcap$ Søk |  |  |  |  |  |                                                                                                    |  |  |  |  |  |  |  |                      |                                                                                                    |                             |           | $A \cdot I - \square \times$ |
|---------------|--|--|--|--|--|----------------------------------------------------------------------------------------------------|--|--|--|--|--|--|--|----------------------|----------------------------------------------------------------------------------------------------|-----------------------------|-----------|------------------------------|
|               |  |  |  |  |  | Fil Hjem Konverter Rediger Organiser Kommentar Vis Skjema Beskytt Foxit-eSign Del Tilgjengelighet Hjelp |  |  |  |  |  |  |  |                      |                                                                                                    |                             |           |                              |
|               |  |  |  |  |  |                                                                                                    |  |  |  |  |  |  |  |                      |                                                                                                    |                             |           |                              |
|               |  |  |  |  |  | ▼ Tilpass til side ▼ dynamisk visning ▼ tekst objekt ▼                                                  |  |  |  |  |  |  |  | sider* inn* skanner* | Hånd Velg Øyeblikksbilde Utklippstavle Bokmerke Zoom Alternativet Tilpass Roter Rediger Rediger Skrivemaskin Uthev Roter Sett Fra Hurtiggjenkjenning | Fyll ut Kjøp<br>og signer a | Assistant | $\sim$                       |

*(Foxit PDF Editor Pro)*

#### <span id="page-10-0"></span>**Flytt rundt i dokumenter og merk tekst eller merknader**

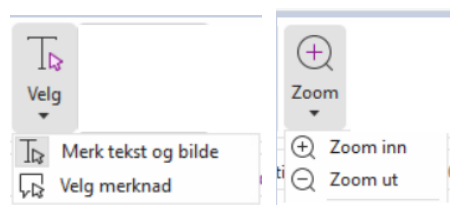

Når du skal navigere og samhandle med PDF-filer, er følgende fire kommandoer de mest nyttige: Hånd, Merk tekst og bilde, Velg merknad og Zoom. Med håndkommandoen kan du bla gjennom PDF-filen, følge koblinger, fylle ut skjemaer og spille av multimediefiler. Med Velg merknad-kommandoen kan du velge flere merknader og deretter flytte dem, endre størrelse eller slå dem sammen. Med Merk tekst og bilde-kommandoen kan du merke teksten eller bildet du vil kopiere, legge til merknader og administrere bokmerker. Med Zoom-kommandoen kan du zoome inn og ut på siden for å få en bedre leseopplevelse (du kan også bruke hurtigtasten CTRL + +/- eller enkelt holde **Ctrl**-tasten nede mens du ruller musehjulet forover eller bakover).

#### <span id="page-10-1"></span>**Vise alle kommandoene**

| $\bigcap$ Søk |  |  |  |  |                                                                          |  |  |  |  |  |  |                       | $A \cdot I - \square \times$                                                                                                    |                                                   |      |           |  |
|---------------|--|--|--|--|--------------------------------------------------------------------------|--|--|--|--|--|--|-----------------------|----------------------------------------------------------------------------------------------------|---------------------------------------------------|------|-----------|--|
| Fil Hjem      |  |  |  |  | Konverter Rediger Organiser Kommentar Vis Skjema Beskytt Foxit-eSign Del |  |  |  |  |  |  | Tilaienaeliahet Hielp |                                                                                                    |                                                   |      |           |  |
|               |  |  |  |  |                                                                          |  |  |  |  |  |  |                       |                                                                                                    | $\begin{array}{c} \mathcal{L} & \Box \end{array}$ |      |           |  |
|               |  |  |  |  | * Tilpass til side * dynamisk visning * tekst objekt *                   |  |  |  |  |  |  | sider* inn* skanner*  | Hånd Velg Øyeblikksbilde Utklippstavle Bokmerke Zoom Alternativet Tilpass Roter Rediger Rediger Skrivemaskin Uthev Roter Sett Fra Hurtiggjenkjenning | Fyll ut<br>og signer nå                           | Kiop | Assistant |  |

*Hjemfanen i Foxit PDF Editor Pro*

Klikk på knappene på båndet under ulike faner for å bytte mellom ulike kommandoer. Når du holder markøren over en kommando, vises også verktøytips. Du kan bruke disse kommandoene til å flytte rundt i og samhandle med PDF-filer, zoome sider inn/ut, redigere sideinnhold, behandle kommentarer, organisere sider, skanne og bruke OCR, plassere signaturer, kryptere dokumenter med mer.

<span id="page-11-0"></span>Når du vil finne en kommando raskt, klikker du på feltet **Søk** (eller trykker på **Alt** +**Q**) på tittelfeltet (øverst i vinduet) og skriver inn navnet på eller en beskrivelse av kommandoen. Foxit PDF Editor vil deretter vise en liste over tilsvarende kommandoer som du kan velge fra og aktivere den ønskede funksjonen.

#### **Søk og indeks**

Foxit PDF Editor lar deg kjøre søk for å enkelt finne tekst i PDF-filene.

<span id="page-11-1"></span>• Hvis du vil finne tekst i den gjeldende PDF-en raskt, klikker du i feltet Søk på tittelfeltet og så på **Vis samsvarende tekstresultater**-boksen i rullegardinmenyen (eller trykker på hurtigtastene **Ctrl** + **F**) for å åpne vinduet Søk og erstatt, som vises øverst til høyre i dokumentområdet. Deretter skriver du inn tekst i Finn-boksen og

trykker på **ENTER** for å finne tekst i dokumentet. *Tips: Klikk på tannhjulikonet i* 

*Finn-boksen for å oppgi søkekriteriene du vil ha. Klikk på Forrige- og Neste-knappene i vinduet for å navigere gjennom tekstresultatene.*

- For å gjøre det avanserte søket må du klikke i Søk-feltet i tittelfeltet og velge **Avansert søk** fra rullegardinmenyen for å åpne Søk-fanen i panelet til høyre. Du kan søke etter en streng i en enkel PDF-fil, ulike PDF-filer i en spesifikk mappe, alle PDF-filer som for tiden er åpne i programvinduet, PDF-er i en PDF-portefølje eller en PDF-indeks. Når søket fullføres, vil alle funn vises i en tre-visning. Dette vil la deg raskt få en forhåndsvisning av konteksten og å hoppe til spesifikke plasseringer. Du kan også lagre søkeresultatene som CSV- eller PDF-fil for senere bruk.
- Du kan bruke **Søk og uthev**-kommandoen i fanen **Kommentar** (eller velge **Søk og uthev** etter at du klikker i Søk-feltet på tittellinjen) for å utføre et avansert søk og utheve treffene med ett klikk.)
- For å bygge inn en indeks i en PDF eller å skape en indeks for flere PDF-filer, bruk henholdsvis **Administrer innebygd indeks**- eller **Fulltekstindeks med katalog**funksjonene i **Fil** > **Indeks**.

#### **Opprettelse og revidering for bransjestandarder**

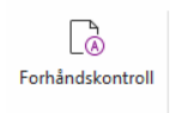

Du kan bruke kommandoen **Førkontroll** i Foxit PDF Editor for å analysere om PDFdokumenter er i samsvar med PDF-standarder (inkludert PDF/A, PDF/E, PDF/X, PDF/UA, og PDF/VT) eller gyldige for trykking, og rette opp i feil i dokumentene. Foxit PDF Editor lar deg se detaljerte resultater fra førkontroll eller å lage en rapport i en PDF, .xml, .txt, eller .html fil. Foxit PDF Editor Pro støtter også opprettelse av PDF/A, PDF/E og PDF/X.

For å analysere et PDF-dokument, velg **Konverter** > **Førkontroll**. Velg så, i hurtigdialogboksen, en av førkontrollprofilene i **Profil**-fanen og klikk på **Analyser** eller **Analyser og reparer**. Etter analysen kan du klikke på **Resultater**-fanen for å se resultatene fra førkontrollen eller for å lage en rapport. For å lage standard samsvarende PDF-er, velg **Konverter** > **Førkontroll**, og velg én av standardene i fanen **Standarder**. Eller du kan lagre dokumentene som PDF/X, PDF/A eller PDF/E ved å bruke kommandoen **Lagre som** i **Fil**.

#### <span id="page-12-0"></span>**Integrering med Foxit PDF IFilter**

Foxit PDF Editor kommer nå med Foxit PDF IFilter for Desktop som gir brukerne muligheten til å indeksere store mengder PDF-dokumenter og deretter raskt finne tekst i disse dokumentene på et stasjonært system. Du kan utløse Foxit PDF IFilter i installeringskatalogen til Foxit PDF Editor.

## **Dokumentvisninger**

#### **Lesing i én og flere faner**

Kategorien for lesing i én fane gjør at du kan åpne PDF-filer i flere vinduer. Dette er ideelt hvis du trenger å lese PDF-ene side ved side. For å aktivere lesing i én fane kan du gå til **Fil** > **Innstillinger** > **Dokumenter,** merke av for **Alltid åpne filer i et nytt vindu** i gruppen **Åpne Innstillinger** og klikke på **OK** for å bruke innstillingen.

Modusen for lesing i flere faner gjør at brukere kan åpne flere PDF-filer i ulike faner i samme vindu. Du kan aktivere lesing i flere faner ved å gå til **Fil** > **Innstillinger** > **Dokumenter**, fjerne merket for **Tillat flere forekomster** i gruppen **Alltid åpne filer i et nytt vindu** og klikke på **OK** for å bruke innstillingen. I modusen for lesing i flere faner kan du dra og slippe en filfane utenfor det eksisterende vinduet for å opprette et nytt vindu og vise PDF-filen i det enkelte vinduet. Du kan slå sammen filfanen og hovedgrensesnittet igjen ved å klikke på filfanen og deretter dra og slippe den tilbake i hovedgrensesnittet.

#### **Bytte mellom ulike visningsmodi**

Du kan vise dokumenter med bare tekst eller vise dem i lesemodus, fullskjerm, motsatt visning, dynamisk tilpasning og nattmodus.

#### **Gå til angitte sider**

- Klikk på **Første side**, **Siste side**, **Forrige side** og **Neste side** -ikonet på statuslinjen for å vise PDF-filen. Du kan også skrive inn et bestemt sidetall for å gå til den siden. Du kan bruke **Forrige visning**-ikonet i statuslinjen for å gå tilbake til forrige visningsforekomst, eller **Neste visning** for å gå til neste visningsforekomst.
- Hvis du vil hoppe til et emne ved bruk av bokmerker, klikker du på knappen

**Bokmerker**  $\Box$  i venstre navigeringsrute. Klikk deretter på bokmerket, eller høyreklikk på bokmerket, og velg Gå til bokmerke. Klikk på pluss (+) eller minus (-) for å vise eller skjule bokmerkeinnholdet.

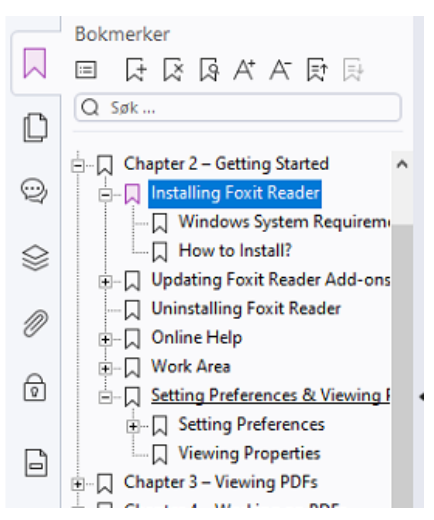

Du kan hoppe til en side med sideminiatyrbilder ved å klikke på knappen Sideminiatyrbilder  $\Box$  i venstre navigeringsrute og deretter klikke på miniatyrbildet.

Hvis du vil flytte til et annet sted på gjeldende side, drar og flytter du den røde boksen i miniatyrbildet. Hvis du vil endre størrelsen på et sideminiatyrbilde, kan du klikke på miniatyrbildet og velge Forstørr sideminiatyrbilder eller Reduser sideminiatyrbilder.

#### **Endre hvordan dokumentet vises**

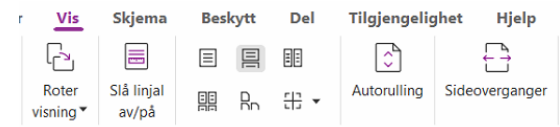

Med Foxit PDF Editor kan du vise sidene i en PDF på en rekke ulike måter, tilpasset etter dine egne behov. Under **Visning**-fanen kan du velge følgende sideoppsett: Én side, Motstående, Sammenhengende, Kontinuerlig motstående, Delt og Separat forside.

#### **Justere sideforstørrelsen**

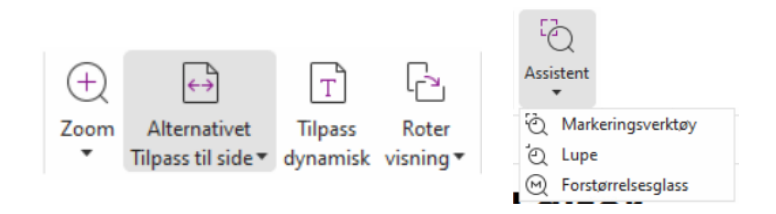

#### *Visning-kommandoene*

#### I fanen **Hjem**:

- 1. Klikk på **Zoom** > **Zoom inn**/**Zoom ut** eller velg en forhåndsinnstilt zoomprosent for å øke eller minke forstørrelsen av dokumentet.
- 2. Klikk på alternativet **Tilpass til side**. Velg **Tilpass til side** fra rullegardinmenyen for å vise en hel side på skjermen, **Tilpass bredde** for å få siden til å fylle bredden på skjermen, **Tilpass til synlig område** for å tilpasse bare det synlige området av siden og **Faktisk størrelse** for å gå tilbake til dokumentets faktiske størrelse.
- 3. Klikk på **Roter visning** > **Roter mot høyre/venstre** for å rotere sidevisningen med/mot klokken i trinn på 90 grader.

#### I fanen **Vis** :

- 1. Klikk på **Assistent** > **Markeringsverktøy** for å forstørre hele siden. Klikk og dra denne kommandoen for å forstørre et område av siden.
- 2. Klikk på **Assistent** < **Lupe** og flytt den til stedet på siden du vil vise. Dette stedet forstørres eller forminskes i dialogboksen til lupekommandoen.
- 3. Klikk på **Assistent** > **Forstørrelsesglass**, og flytt rundt på forstørrelsesglasset for å enkelt forstørre områder i PDF-en.

#### **Les høyt**

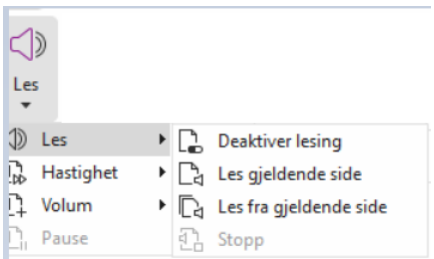

Les høyt er et tekst-til-tale-verktøy. Funksjonen spiller av høytlesning av teksten i en PDFfil, inkludert tekst i kommentarer og alternative tekstbeskrivelser for bilder, tabeller og fyllfelt. Teksten leses basert på rekkefølgen til innholdet på siden. (*Merk: Les høyt er ikke en skjermleser. Den er kanskje ikke tilgjengelig i enkelte operativsystemer.*)

Du må velge **Vis** > **Les** > **Aktiver les** for å aktivere Les høyt før du bruker det. Deretter navigerer du til siden du ønsker å få opplest, og velger **Vis** > **Les** > **Les gjeldende side** eller **Les fra gjeldende side**. Mens du leser, kan du avbryte lesingen og justere avlesningens volum og hastighet etter behov.

#### **Sammenlign PDF-filer**

Funksjonen for dokumentsammenligning viser forskjellene mellom to versjoner av en PDF-fil. Den viser også typen forskjeller du ser etter, slik at du kan kontrollere om de rette endringene er gjort. Funksjonen for dokumentsammenligning sammenligner ikke kommentarer i PDF-filen.

Velg **Vis** > **Sammenligne** for å velge filer og velg å sammenligningsalternativene i dialogboksen for sammenligning av PDF-filer.

## **Arbeide med 3D-innhold i PDF-filer**

Med Foxit PDF Editor kan du vise, navigere, måle og kommentere 3D-innhold i PDFdokumenter. Modelltreet, 3D-verktøylinjen og høyreklikkmenyen for 3D-innhold gjør det enkelt å arbeide med 3D-innhold. Du kan vise/skjule deler av en 3D-modell, angi ulike visuelle effekter, rotere/spinne/panorere/zoome en 3D-modell, opprette og administrere visninger med forskjellige innstillinger, legge til kommentarer/-målinger til en del av en 3Dmodell, legge til en 3D-modell i en PDF-side med mer.

Når du åpner en 3D-PDF og aktiverer 3D-modellen, vises 3D-verktøylinjen over det øvre venstre hjørnet av 3D-lerretet (et område der 3D-modellen vises). På nedre venstre hjørne av lerretet vises 3D-aksene (X-akse, Y-akse og Z-akse) som indikerer gjeldende retning for 3D-modellen i scenen. *Merk: Hvis 3D-modellen ikke er aktivert etter at du har åpnet PDF-filen, vises bare et 2D-forhåndsvisningsbilde av 3D-modellen på lerretet.*

*Tips: For de fleste 3D-relaterte verktøy og alternativer, kan du finne dem fra kontekstmenyen etter å ha høyreklikket på 3D-modellen.*

## **Opprette og eksportere**

Foxit PDF Editor gir deg nærmest ubegrenset med alternativer når du skal opprette PDF-filer. I fanen **Konverter** kan du opprette PDF-filer direkte fra spesifikke filer, en tom side, en nettside, en skanner, utklippstavlen eller fra ECM-systemer og skytjenester (som SharePoint og Google Drive). Du kan også opprette PDF-porteføljer og eksportere PDF-filer til bilder, MS Office HTML med mer.

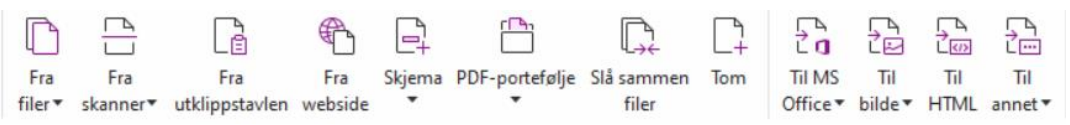

- ➢ Opprette PDF med ett klikk
- ➢ [Opprette PDF fra Microsoft Office](#page-16-1)
- ➢ Opprette PDF fra Microsoft Visio (Kun *Pro*)
- ➢ [Opprette PDF med Skriv ut-kommandoen](#page-17-0)
- ➢ [Opprette PDF med Skriv ut til Evernote](#page-17-1)
- ➢ [Opprette PDF med skanner](#page-17-2)
- ➢ [Opprette PDF i nettlesere](#page-18-0)
- ➢ [Opprette PDF-porteføljer](#page-18-1)
- $\triangleright$  [Eksportere alle bilder i PDF-filen](#page-18-2)
- <span id="page-16-0"></span>➢ [Eksportere PDF til bilde, MS Office, HTML med mer](#page-18-3)

#### **Opprette PDF med ett klikk**

Slik oppretter du en PDF-fil med ett klikk:

- Dra dokumentet du vil konvertere, over Foxit PDF Editor-ikonet på skrivebordet  $\lceil \mathcal{G}^{\mathsf{c}} \rceil$
- ⚫ Hvis Foxit PDF Editor er åpent, kan du dra og slippe filen direkte inn i programvinduet.
- ⚫ Høyreklikk på dokumentikonet du vil konvertere, og velg **Konverter til PDF i Foxit PDF Editor**.

Foxit PDF Editor lar deg også raskt opprette PDF-filer fra utklippstavlen/nettsider/tomme sider, opprette et PDF-skjema fra en eksisterende fil, og kombinere flere filer til én PDF-fil, med kommandoene i **Fil** > **Opprett** eller under fanen **Konverter**. Når du oppretter fra nettsider, kan du velge å konvertere hele nettsiden eller et antall nivåer av nettsiden samt angi flere alternativer, som tidsavbrudd, hyperkoblinger med mer.

#### <span id="page-16-1"></span>**Opprette PDF fra Microsoft Office**

Med Foxit PDF Editor kan du opprette profesjonelle og sikre PDF-filer direkte fra Microsoft Office-programmene (Word, Excel, PPT og Outlook). Når du oppretter PDF-filer fra Microsoft Word, beholder du alle bokmerker, koblinger, konturer og andre innstillinger under konverteringen.

Med Foxit PDF Editor kan du også konvertere flere e-postmeldinger, brev eller etiketter opprettet med funksjonen **Sammenslåing av e-post** i Microsoft Word, til PDF-filer samtidig. Du kan også endre innstillingene for å sende PDF-filene som e-postvedlegg til flere mottakere samtidig.

#### **Opprette PDF fra Microsoft Visio (Kun** *Pro***)**

Plugin-modulen Foxit PDF Creator i Microsoft Visio gir rask og enkel oppretting av PDF-filer fra Visio-filer samtidig som den bevarer dokumentegenskapene i resulterende PDF-filer, avhengig av konverteringsinnstillingene.

#### <span id="page-17-0"></span>**Opprette PDF med Skriv ut-kommandoen**

- 1. Åpne filen.
- 2. Velg **Fil** > **Skriv ut** fra hovedmenyen**.**
- <span id="page-17-1"></span>3. Velg **Foxit PDF Editor Printer** fra listen over skrivere.

#### **Opprette en PDF-fil med Skriv ut til Evernote**

Foxit PDF Editor legger til en ny skriver, Skriv ut til Evernote, etter installering. Brukeren kan bruke denne funksjonen til å sende PDF-filen som et vedlegg til Evernote og kan også opprette en PDF-fil på samme måte som med Foxits PDF-skriver.

Slik oppretter du en PDF-fil med Skriv ut til Evernote:

- 1. Installer Evernote-programmet, og logg deg på med en Evernote-konto.
- 2. Åpne filen du vil konvertere til PDF, og velg **Fil** > **Skriv ut** > **Skriv ut til Evernote**.

3. Angi skriveregenskapene, og klikk på **Skriv ut**. Gi PDF-filen et navn, og angi hvor den skal lagres.

<span id="page-17-2"></span>4. Du vil se at PDF-filen opprettes og legges til som vedlegg i Evernote.

#### **Opprette PDF med skanner**

Med Foxit PDF Editor kan du opprette PDF-filer direkte fra et papirdokument ved hjelp av en skanner. Du kan skanne et dokument direkte til PDF med egendefinerte innstillinger eller ved å bruke forhåndsdefinerte innstillinger.

Bruk én av følgende alternativer for å skanne et dokument til PDF med egendefinerte innstillinger: 1) Velg **Fil** > **Opprett** > **Fra skanner** > **Fra Skanner**-knappen > **Skann**kommandoen, 2) Velg **Konverter** > **Fra skanner** > **Skann** eller 3) Velg **Hjem**-fanen > **Fra skanner** > **Skann**-kommandoen.

For å skanne et papirdokument til PDF ved bruk av en forhåndsinnstilling, velg forhåndsinnstilling for å skanne dokumenter fra 1) **Hjem** > **Fra skanner**, 2) fra **Fil** > **Opprett** > **Fra skanner** > **Fra Skanner**-knappen, eller 3) fra **Konverter** > **Fra skanner**.

Foxit PDF Editor støtter størrelsesoptimalisering av skannede PDF-filer under PDFoppretting fra skanner. Du kan også velge **Fil** > **PDF-optimalisering** > **Skannet PDF** for en eksisterende skannet eller bildebasert PDF-fil.

#### <span id="page-18-0"></span>**Opprette PDF i nettlesere**

Med Foxit PDF Editor kan du konvertere nettsider til PDF-filer med Foxitkonverteringsverktøyene **a** på verktøylinjen i Google Chrome, Internet Explorer og Firefox. Du kan konvertere den gjeldende nettsiden til en ny PDF eller tilføye til en eksisterende PDF eller sende den nye PDF-filen som e-postvedlegg med ett klikk.

#### <span id="page-18-1"></span>**Opprette PDF-porteføljer**

Med Foxit PDF Editor kan du kjapt opprette en ny PDF-portefølje med eksisterende filer / mapper, en skanner, nettsider eller utklippstavlen, ved å velge **Konverter** > **PDFportefølje** > **Opprett en ny PDF-portefølje**, eller opprett en blank PDF-portefølje til å begynne med ved å velge **Opprett en blank PDF-portefølje** og legge til komponentfiler senere.

#### <span id="page-18-2"></span>**Eksporter alle bilder i PDF-filene**

Når du klikker på Eksporter alle bilder, eksporterer Foxit PDF Editor bildene i dokumentet til separate bildefiler. Klikk på **Konverter** > **Eksporter alle bilder**. Før du eksporterer, kan du klikke på **Innstillinger**-knappen i hurtigdialogboksen **Lagre som** for å sette eksportinnstillingene.

#### <span id="page-18-3"></span>**Eksportere PDF til bilde, MS Office, HTML med mer**

- 1. Klikk på **Konverter**-fanen.
- 2. Velg **Til bilde**, **Til MS Office**, **Til HTML** eller **Til annet** for å konvertere PDF-filer til ønsket format.
- 3. Du kan klikke på **Innstillinger** i dialogboksen **Lagre som** for å velge mer avanserte alternativer for konverteringen, og klikk på **OK**.
- 4. Angi filnavn og plassering, og klikk på **Lagre** for å begynne konverteringen.

## <span id="page-19-0"></span>**Kommentar**

Med Foxit PDF Editor kan du legge til merknader eller tegne figurer i PDF-filer ved hjelp av kommandoene for tekstmarkering, måling og tegning. Du kan også legge til et stempel og kalkulatorpapir i et PDF-dokument, slik du gjorde på et papirdokument. Når du er ferdig, organiseres kommentarene automatisk slik at de kan eksporteres til gjennomgang.

 $\begin{picture}(120,140)(-10,0) \put(0,0){\line(1,0){160}} \put(10,0){\line(1,0){160}} \put(10,0){\line(1,0){160}} \put(10,0){\line(1,0){160}} \put(10,0){\line(1,0){160}} \put(10,0){\line(1,0){160}} \put(10,0){\line(1,0){160}} \put(10,0){\line(1,0){160}} \put(10,0){\line(1,0){160}} \put(10,0){\line(1,0){160}} \put(10,0){\line(1$  $2T$  $\Box$  $TI$  $\Delta \Xi$  $T$   $T$   $T$  Notat Fil

Hvis du høyreklikker på en kommentar når du har valgt Hånd-kommandoen (and velg

merknad-  $\sqrt{2}$  eller tilsvarende kommandoer, kan du angi egenskaper, statuser, svare på kommentarer med mer. Du kan endre utseendet på kommentarer i **Format**-fanen som vises i det høyre panelet når du velger en kommentar eller legger til en kommentar. Du kan eksportere og importere kommentardata og oppsummere kommentarer. Hvis du legger til kommentarer i en PDF-fil som er opprettet fra et Microsoft Word-dokument, kan du også enkelt eksportere kommentarene for å redigere det opprinnelige Word-dokumentet ved å velge **Kommentar** > **Eksporter**> **Eksporter til Word**.

#### **Kommentarer og vedlegg i navigasjonsruten**

Foxit PDF Editor har en organisert liste over alle kommentarer og vedlegg i en PDF i **Kommentar**-panelet og **Vedlegg**-panelet i navigasjonsruten for brukervennlig referanse. Panelene skjules som standard for at du skal få størst mulig visning av PDF-dokumentet. Klikk på Kommentarer eller Vedlegg i venstre navigeringsrute for å gjøre disse synlige.

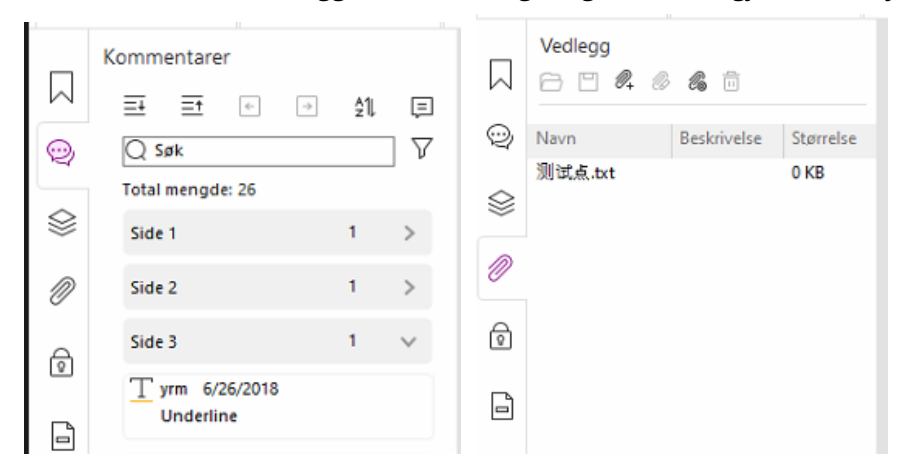

## **Rediger**

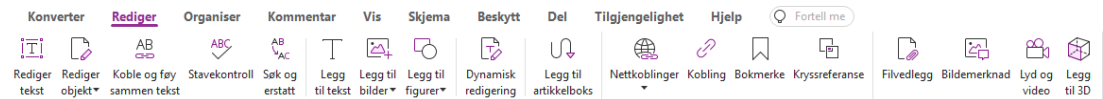

#### *Redigerfanen i Foxit PDF Editor Pro*

Du kan enkelt tilpasse PDF-filene dine med generelle redigeringsfunksjoner for å legge til koblinger/bokmerker/kryssreferanser, legge ved filer, legge til bilder, spille av og sette inn multimediefiler og andre PDF-redigeringsfunksjoner inkludert lagredigering, søk og erstatt, artikkeldefinering og PDF-optimalisering.

Foxit PDF Editor har også avanserte funksjoner for å legge til objekter (tekst, bilder, bane og skyggeobjekter) og redigere disse, inkludert skriftinnstillinger (skrifttype, skriftstørrelse, farge, understreking, osv.), innstillinger for avsnitt (blokkjustert/venstrejustert/midtstilt/ høyrejustert, tegnavstand, vannrett skalering for tegn, linjeavstand), innstillinger for stil og deling og sammenslåing av objekter.

Når du bruker kommandoer for redigering av objekt, for eksempel kommandoen Rediger tekst og kommandoen Rediger objekt, kan du gjøre flere innstillinger i Format-fanen på høyre panel.

- ⚫ **Legge til objekter** klikk på **Legg til tekst**, **Legg til bilder**, **Legg til figurer** for å legge til objekter i PDF-filene og endre innstillinger etter behov.
- ⚫ **Avsnittsredigering,** klikk på **Rediger tekst**, og velg avsnittene du vil redigere. Du kan også høyreklikke på den merkede teksten med kommandoen **Merk tekst og bilde og velge Rediger tekst**. I formateringsfanen kan du velge stil for tekst og avsnitt, og endre formateringen etter behov. Du kan legge inn linjeskift ved å trykke på Enter. Teksten bryter automatisk når den når margen til avsnittruten. Teksten i avsnittruten kan tilpasses dynamisk, og avsnittruten endrer størrelse automatisk.
- ⚫ **Objektredigering** klikk på **Rediger objekt** , og velg objektet du vil redigere. Du kan endre utseende og andre egenskaper på det valgte objektet i formateringsfanen. Du kan også flytte, gjøre om størrelsen, slette, rotere, klippe beskjære, vende eller ordne objektene du velger.
- ⚫ **Dynamisk redigering** klikk på kommandoen **Dynamisk redigering** for å redigere dokumentinnhold i sammenhengende modus, for eksempel i et tekstbehandlingsprogram.

*Tips: Du kan utføre flere handlinger ved å høyreklikke på et objekt med kommandoen Rediger objekt. Når du redigerer et bilde, kan du høyreklikke på det og velge Rediger med for å redigere det utenfor Foxit PDF Editor med et annet program, som Microsoft Paint.*

## **Organiser**

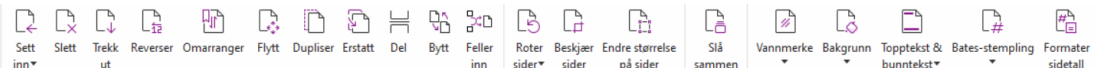

#### *Organiserfanen i Foxit PDF Editor Pro*

Med Foxit PDF Editor kan du organisere PDF-sider ved å sette inn / slette sider, flytte / trekke ut sider, splitte dokumenter, slå sammen / stokke sider, omorganisere sider, endre størrelsen på sider og utarbeide sidedisposisjoner. For å organisere sider, velg ønsket kommando fra fanen **Organiser** eller fra sideminiatyrkontekstmenyen i panelet **Sider** i navigasjonspanelet. Du kan også dra og slippe sideminiatyrbilder i panelet **Sider** for å sette sammen sider i ett eller forskjellige dokumenter. Du kan til og med dra sideminiatyrbildene til de tomme områdene for å trekke ut de valgte sidene som en ny PDF-fil.

Du kan også legge til vannmerker, topptekst, bunntekst og andre sidemarkeringer på én eller flere PDF-er fra fanen **Organiser**.

## **Skjemaer**

PDF-skjemaer effektiviserer hvordan du mottar og sender informasjon. Med Foxit PDF Editor kan du fylle ut, nullstille, opprette, lagre og sende inn skjemaer med mer.

- ➢ [Fylle ut PDF-skjemaer](#page-21-0)
- ➢ [Legge inn kommentarer i skjemaer](#page-22-0)
- ➢ [Arbeide med skjemadata](#page-22-1)
- ➢ [Opprette og redigere skjemaer](#page-22-2)
- ➢ [Skjemagjenkjenning](#page-23-0)
- ➢ [Angi beregningsrekkefølge](#page-24-0)
- <span id="page-21-0"></span>➢ [Om JavaScript](#page-24-1)

#### **Fylle ut PDF-skjemaer**

Foxit PDF Editor støtter *Interaktivt PDF-skjema* (Acro Form-skjema og [XFA-skjema\)](http://en.wikipedia.org/wiki/XFA) og *ikke-*

*interaktivt PDF-skjema.* Du kan fylle ut interaktive skjemaer med Hånd-kommandoen .

For ikke-interaktive PDF-skjemaer, kan du bruke verktøyene i **Fyll ut og signer**kontekstfanen (eller **Foxit eSign**-kontekstfanen) for å legge til tekst eller andre symboler. Når man fyller ut ikke-interaktive PDF-skjemaer, brukes feltverktøylinjen eller håndtakene for størrelsesjustering på den tilførte teksten for å få dem til å passe omtrentlig inn i feltene i skjemaer.

Foxit PDF Editor støtter **Autofullfør**, som gjør det mulig å fylle ut PDF-skjemaer raskt og enkelt. Funksjonen lagrer tidligere skjemadata og foreslår treff fra historikken neste gang du fyller ut skjemaer. Treffene vises i en nedtrekksliste. For å aktivere funksjonen autofullfør, gå til **Fil** > **Innstillinger** > **Skjemaer**, og velg **Grunnleggende**eller **Avansert** fra **Autofullfør**nedtrekkslisten. Kryss av alternativet **Husk numeriske data** for å lagre angitte numeriske verdier, ellers vil bare angitt tekst lagres.

#### <span id="page-22-0"></span>**Legge inn kommentarer i skjemaer**

Du kan legge inn kommentarer i PDF-skjemaer på samme måte som for andre PDF-filer. Du kan bare legge inn kommentarer hvis personen som opprettet skjemaet, har gitt brukerne rettigheter til denne handlingen. **Se også** [Kommentar.](#page-19-0)

#### <span id="page-22-1"></span>**Arbeide med skjemadata**

Klikk på **Importer**-knappen eller **Eksporter**-knappen i fanen **Skjema** for å importere/eksportere skjemadataene til PDF-filen. Dette er tilsvarende fremgangsmåten for å importere og eksportere kommentardata. Du kan også eksportere skjemadata og tilføye dataene til en eksisterende CSV-fil eller kombinere flere PDF-skjemaer til en CSV-fil. Denne funksjonen fungerer imidlertid bare på interaktive PDF-skjemaer. Foxit PDF Editor tilbyr brukere kommandoen **Tilbakestill skjema** for å tilbakestille skjemaet. For PDFskjemaer med Ultraform-teknologi gir Foxit PDF Editor mulighet til å opprette og vise 2Dstrekkoder som inneholder skjemadata.

#### <span id="page-22-2"></span>**Opprette og redigere skjemaer**

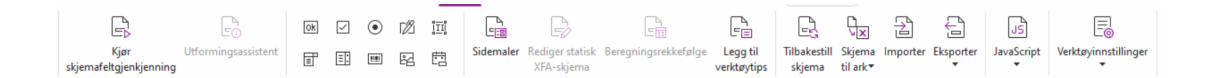

Du kan bruke Foxit PDF Editor til å opprette interaktive skjemaer. Du kan også legge til trykknapper, tekstfelt, avmerkingsbokser, kombinasjonsbokser, listebokser, alternativknapper, signaturfelt, bildefelt eller strekkoder for å opprette et interaktivt PDFskjema og angi egenskapene. Du kan også angi en PDF-side som sidemal. Dette er svært nyttig når du skal designe utvidbare skjemaer der brukerne kan legge sidemalen til i et PDF-dokument ved å opprette en knapp med Java-skript. For å gjøre et skjema mer tilgjengelig kan du klikke på **Legg til verktøytips** for å legge til verktøytips automatisk i alle skjemafelter som ikke har beskrivelser.

#### <span id="page-23-1"></span>**Opprette skjemafelt**

Vi bruker trykknappen som eksempel. Du kan opprette en trykknapp med kommandoen **Trykknapp** (ikonet  $\boxed{\circ\kappa}$ ) i fanen **Skjema**. Du kan flytte, endre størrelse på og slette trykknappen ved å velge kommandoen **Velg Merknad** . Du kan angi knappeegenskaper for å konfigurere utseende, handlinger, virkemåte og andre skjemafeltinnstillinger.

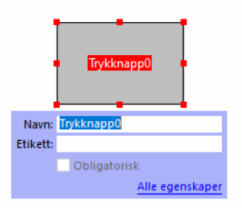

*Merk: Alternativknapper i en gruppe bør ha samme skjemafeltnavn, men ulike eksportverdier. Dette sikrer at det er mulig å velge alternativknappene, og at riktige verdier samles inn til databasen.* 

#### <span id="page-23-0"></span>**Skjemagjenkjenning**

Foxit PDF Editor gir brukerne **Halvautomatisert PDF-skjemautforming** slik at de enkelt kan utvikle interaktive PDF-skjemaer. Brukere har vanligvis behov for å kunne angi skjemafeltene direkte i oppsettet eller den skannede filen. **Kjør skjemafeltgjenkjenning** er en viktig kommando og kan spare brukerne for tid når de skal opprette interaktive PDF-skjemaer.

#### **1. Kjør skjemafeltgjenkjenning**

Åpne PDF-filen i Foxit PDF Editor. Klikk på **Skjema**-fanen, og velg **Kjør skjemafeltgjenkjenning**. Foxit PDF Editor ser etter bokser, understreker og andre stikkord i filen som kan vise til steder der det skal angis informasjon, og endrer disse til tekstfelt og avmerkingsbokser. Alle utfyllbare felter i dokumentet vil gjenkjennes og utheves som standard.

*Merk: Hvis du vil kjøre skjemagjenkjenning automatisk når en PDF åpnes i Foxit PDF Editor, klikker du på Fil > Innstillinger > Skjemaer og merker av alternativet Kjør skjemagjenkjenning ved oppretting av PDF i Foxit PDF Editor.*

#### **2. Inspisere og rette skjemaresultater med Utformingsassistent**

Gjenkjenningsprosessen er ikke alltid helt perfekt. Du må rydde opp i skjemaer, legge til felt som mangler, justere standard skriftinnstillinger og lignende for å rette eventuelle feil. Med **Utformingsassistent** og andre **Skjemafelt**-kommandoer kan du enkelt fullføre alle handlingene ovenfor, ettersom kommandoen Utformingsassistent kan inspisere skjemafelt og endre innstillingene automatisk. Du kan endre navnet direkte i hurtigmenyen og klikke på Alle egenskaper for å endre innstillingene. *Se også: [Opprette skjemafelt.](#page-23-1)*

*Merk: Klikk på Fil > Innstillinger > Skjemaer, merk av alternativet Åpne forenklet egenskapsboks etter oppretting av felt.*

#### <span id="page-24-0"></span>**Angi beregningsrekkefølge**

Når du definerer to eller flere beregninger i et skjema, utføres de i den samme rekkefølgen som du angav beregningene. Hvis du vil bruke resultatene fra to skjemafelt for å beregne verdien av et tredje skjemafelt, må de to skjemafeltene regnes sammen først for at resultatet skal bli riktig. Klikk på **Beregningsrekkefølge** under **Skjema**-fanen.

#### <span id="page-24-1"></span>**Om JavaScript**

Med Foxit PDF Editor kan du anrope JavaScript-kode med handlinger tilknyttet dokumenter, bokmerker, koblinger og sider. Foxit PDF Editor tilbyr fire alternativer: JavaScript for dokument, Dokumenthandling, JavaScript-konsoll og Rediger alle JavaScriptskript. Med JavaScript for dokument kan du opprette eller åpne skript på dokumentnivå i Foxit PDF Editor. Med Dokumenthandling kan du opprette JavaScript-handlinger på dokumentnivå som gjelder for hele dokumentet. JavaScript-konsollen er et praktisk interaktivt grensesnitt hvor du kan teste deler av JavaScript-kode og eksperimentere med objektegenskaper og metode. Med alternativet Rediger alle JavaScript-skript kan du opprette og redigere alle JavaScript-skript (for eksempel legge til JavaScript-skript i bokmerker) i JavaScript Editor.

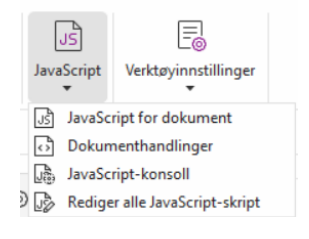

#### **Valgfri databasetilkobling til Windows ODBC**

Plugin-modulen for valgfri databasetilkobling er et JavaScript-objekt i Foxit PDF Editor som gjør det mulig å koble til Windows ODBC-datakilder (Open Database Connectivity). Utviklere kan også opprette skript på dokumentnivå for å koble til en database for å sette inn nye data, oppdatere informasjon og slette databaseoppføringer. ADBC (Acrobat Database Connectivity – tilkobling til Acrobat-database) er for øyeblikket bare for Windows og krever ODBC (Open Database Connectivity) fra Microsoft.

## **OCR**

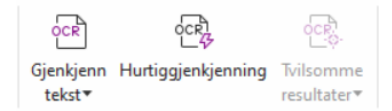

OCR (Optical Character Recognition) er en programvareprosess som omgjør bilder av tekst til maskinleselig tekst. OCR brukes vanligvis ved skanning av papirdokumenter for å opprette elektroniske kopier, men det kan også brukes på eksisterende elektroniske dokumenter (f.eks. PDF-filer eller PDF-porteføljer). Med Foxit PDF Editor kan du skanne papirdokumenter direkte til PDF og kjøre OCR for å gjøre det mulig å søke i og redigere de skannede dokumentene.

Gjenkjenn tekst – Kjør OCR i flere filer, i et valgt område på en side (Kun *Pro*) eller på en rekke sider i et dokument.

Tvilsomme OCR-resultater – Foxit PDF Editor kan registrere tvilsomme resultater og markere dem slik at du kan redigere gjenkjenningsresultatene for å forbedre nøyaktigheten til OCR-resultatene. Klikk på **Tvilsomme resultater** under **Konverter**fanen, og velg **Første tvilsomme resultater** eller **Alle tvilsomme resultater** fra nedtrekksmenyen. Om du velger **Første tvilsomme resultater**, vil dialogboksen Finn tvilsomme OCR-resultater vise både den opprinnelige dokumentteksten og OCR-teksten. Du kan redigere teksten direkte i OCR-tekstboksen ved behov. Hvis teksten som er uthevet, er feilaktig identifisert, klikker du på **Ikke tekst**. Klikk på **Finn neste** for å finne neste tvilsomme resultat, eller klikk på **Godta og finn** for å godta det tvilsomme resultatet og gå videre til neste. Som et alternativ kan du, om flere av de tvilsomme resultatene ikke er tekst eller kan rettes med den samme OCR-teksten, velge **Tvilsomme resultater** > **Alle tvilsomme resultater** for å åpne dialogboksen tvilsomme OCR-resultater, hvor du kan velge og rette flere tvilsomme resultater om gangen.

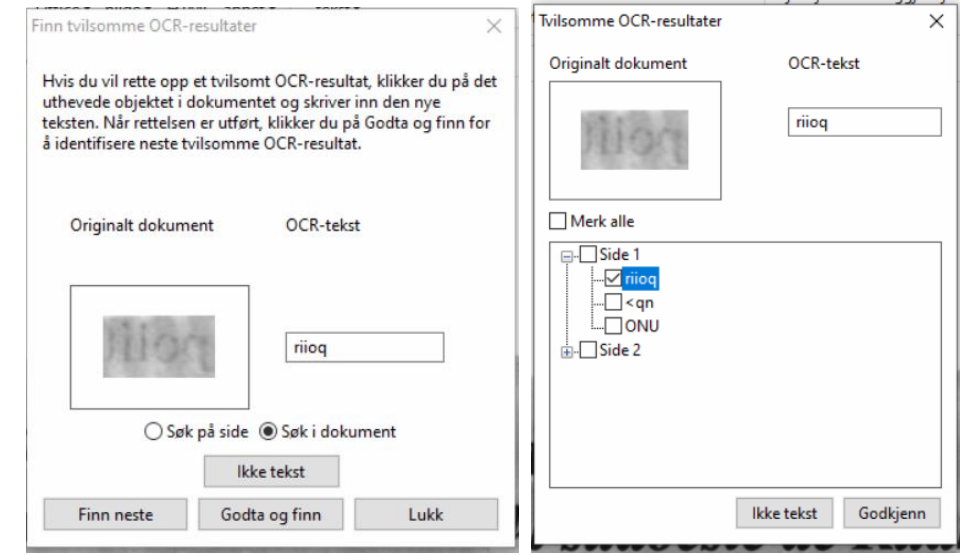

*Tips: Foxit PDF Editor har kommandoen Hurtiggjenkjenning under Hjem/Konverter-fanen for å gjenkjenne alle sider i en skannet eller bildebasert PDF-fil med standardinnstillinger eller tidligere konfigurerte innstillinger med ett klikk.*

## **Del**

Foxit PDF Editor gir brukerne muligheten til å sende PDF-filer som vedlegg til andres eller egne Evernote-/OneNote-kontoer med ett klikk. Brukere kan også dele et dokument med andre ved hjelp av kommandoen **Send for delt gjennomgang** eller **Send for epostgjennomgang** for å samle inn tilbakemeldinger/kommentarer fra andre anmeldere. Integrasjon med skytjenester eller ECM-systemer som SharePoint, ndOffice, iManage Work, OpenText eDOCS og Worldox lar brukere dele og behandle dokumentere enkelt i ett program.

- ➢ [Deling av tilbakemeldinger og e-posttilbakemeldinger](#page-26-0)
- <span id="page-26-0"></span>➢ [Integrering med ECM-systemer og skytjenester](#page-27-0)

#### **Deling av tilbakemeldinger og e-posttilbakemeldinger**

Dokumentforfattere kan bruke **Delt gjennomgang** til å dele et dokument på en intern server. Når de har mottatt invitasjonen fra initiativtakeren, kan kontrollører legge inn merknader i PDF-er med et komplett sett med kommentarkommandoer og publisere kommentarer. De varsles hvis andre legger til nye kommentarer, og kan også svare på disse kommentarene. Kommentarer fra både initiativtaker og kontrollører samles automatisk inn til den interne serveren eller til Foxit Cloud, disse synkroniseres deretter av Foxit PDF Editor med jevne mellomrom.

**Gjennomgang per e-post** er nyttig hvis kontrollørene ikke har tilgang til en felles server, eller hvis initiativtakeren ikke har behov for flere korrekturlesere som samarbeider. I en **Gjennomgang per e-post** sender initiativtakeren PDF-filer til kontrollørene som epostvedlegg. Initiativtaker får først se kommentarene etter at den kommenterte PDF-filen er sendt tilbake fra korrekturleser. Kontrollørene kan bare sende tilbake PDF-filen etter å ha lagt inn kommentarer. De har ikke mulighet til å vise kommentarer som andre har lagt inn.

Hvis du vil sende en PDF-fil til korrektur, velger du **Del** > **Send til gjennomgang** eller **Send til gjennomgang per e-post**. (kun *Pro*)

**Sporingsverktøyet** for gjennomgang gjør det enkelt for deg å administrere dokumentgjennomganger i sanntid. Sporingsverktøyet viser alle gjennomganger du har sendt eller blitt med i og den detaljerte gjennomgangsstatusen med tidsfrister, kontrollører, kommentarer osv. For å åpne **Sporingsverktøy** og spore alle dine gjennomganger, velg **Del** > **Sporingsverktøy**. Om du er involvert i et stort antall gjennomganger, kan du opprette nye

mapper og kategorisere gjennomgangene dine ved å sende gjennomganger til de opprettede mappene etter behov. Om du er initiativtaker til gjennomgang i en delt gjennomgang, kan du endre tidsfristen, avslutte gjennomgangen og starte en ny gjennomgang med de samme kontrollører.

Hvis du samler kommentarer til en PDF-fil under delt gjennomgang eller e-postvurdering som er opprettet fra et Microsoft Word-dokument, kan du enkelt eksportere kommentarene for å redigere det opprinnelige Word-dokumentet ved velge **Kommentar** > **Eksporter** > **Eksporter til Word**.

#### <span id="page-27-0"></span>**Integrering med ECM-systemer og skytjenester**

Integrasjon med ECM-systemer (inkludert eDOCS DM, SharePoint, Documentum, ndOffice, iManage Work, Enterprise Connect, Worldox, ShareFile, Epona DMSforLegal, Alfresco og iManage 10) og skytjenester (inkludert OneDrive for Personal or Business, Google Drive, Dropbox, Box og Egnyte) lar brukerne enkelt dele og behandle dokumenter i ett program. Du kan åpne og lagre filer i skytjenester eller ECM-systemer fra **Fil** > **Åpne**/**Lagre som** > **Legg til et sted**, eller fra knappene i fanen**Del**.

## **Sikre og signere**

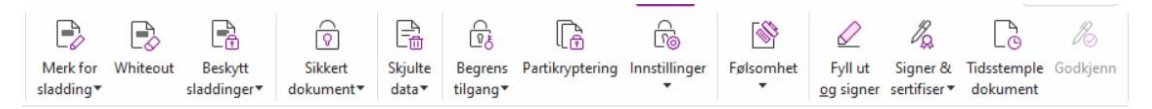

#### *Beskytte-fanen i Foxit PDF Editor Pro*

Foxit PDF Editor tilbyr omfattende beskyttelse for PDF-innhold. Du kan kryptere og sikre PDF-filer for å forhindre uautorisert tilgang, begrense sensitive handlinger, legge til digital signatur med mer. Hvis du vil vise sikkerhetsalternativene for en fil, velger du **Fil** > **Egenskaper > Sikkerhet**, eller klikker på **Beskytt** > **Sikre dokumentet** > **Sikkerhetsegenskaper**.

- ➢ Passord- [og sertifikatbeskyttelse](#page-28-0)
- ➢ [AIP Protect \(bare tilgjengelig i](#page-28-1) *Pro*-utgaven)
- ➢ [Om signaturer](#page-33-0)
- ➢ Sladding [\(bare tilgjengelig i](#page-37-0) *Pro*-utgaven)
- ➢ [Fjern skjult informasjon](#page-37-1)
- ➢ Generere sladdede [og AIP-beskyttede PDF-filer \(bare tilgjengelig i](#page-37-2) *Pro*-utgaven)

#### <span id="page-28-0"></span>**Passord- og sertifikatbeskyttelse**

I Foxit PDF Editor kan du legge til passordbeskyttelse, sertifikatbeskyttelse, og sikkerhetsbegrensinger på en PDF eller PDF-portefølje, for å begrense hvem som kan åpne, kopiere, redigere eller skrive ut filen med mer.

**Passordbeskyttelse:** Du kan bruke passord til å begrense tilgang og funksjoner, for eksempel utskrift, kopiering og redigering.

- **Passord for å åpne:** Brukere må angi riktig passord for å kunne åpne dokumentet.
- **Tillatelsespassord:** Lås bestemt funksjonalitet når en bruker åpner filen din. Du kan for eksempel forhindre at mottakere endrer eller skriver ut dokumentet ditt.

**Sertifikatbeskyttelse:** Fordelen med å sikre dokumenter med sertifikater er at forfattere kan tilordne hver person unike tillatelser. Forfattere kan for eksempel gi en person tillatelse til å fylle ut skjemaer og legge inn kommentarer i dokumenter, mens en annen person får tillatelse til å redigere tekst eller slette sider.

#### **Angi sikkerhetspolicyer**

Hvis du ofte bruker de samme sikkerhetsinnstillingene på flere PDF-filer, kan du lagre innstillingene som en policy du kan bruke på andre PDF-filer. Sikkerhetspolicyer inkluderer sikkerhetsmetoden, krypteringspassord, tillatelsesinnstillinger og andre sikkerhetsinnstillinger. Klikk på **Beskytt** > **Sikre dokumentet** > **Sikkerhetspolicyer** for å administrere dette.

#### <span id="page-28-1"></span>**AIP Protect (bare tilgjengelig i** *Pro***-utgaven)**

Funksjonen AIP Protect i Foxit PDF Editor gir sømløs integrasjon med Microsofts Windows Rights Management Services for å beskytte PDF-dokumenter og administrere policymaler. Hvis du er autorisert, kan du bruke Foxit PDF Editor til å åpne et AIP-beskyttet dokument for å forbedre sikkerheten til informasjonen og overholde krav til samsvar. Når det er installert, bruker Foxit PDF Editor alle Microsoft AIP -tjenester på alle PDF-filer.

#### **AIP kryptering**

#### 1. Klikk på **Beskytt** > **Begrens tilgang**.

2. Velg malen for å legge til AIP-kryptering. Du kan også opprette egendefinerte maler. Se [Opprette maler.](#page-31-0)

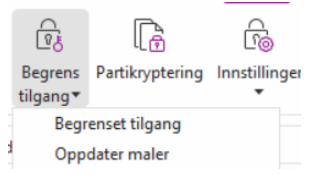

- 3. Hvis du ikke vil bruke maler, klikker du på **Begrenset tilgang**.
- Skriv inn kontonavn og passord når du logger deg på AIP-serveren for første gang.
- Klikk på ikonet **for Read...** for å legge til brukere du vil gi lesetilgang. (Hvis du har

Outlook e-postklient, vises Outlook-kontaktlisten når du klikker på **. Den** Read...

Gå videre til trinnet [Flere alternativer](#page-29-0).)

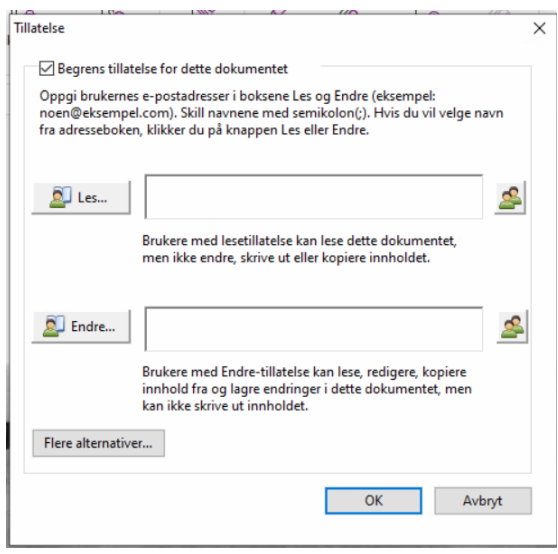

 (Valgfritt) Klikk på **Flere alternativer** i dialogboksen Tillatelser. Brukerne du velger, vises i tekstboksen. Du kan også legge til eller slette brukere ved behov. Angi tillatelser etter behov, og klikk på **OK**.

<span id="page-29-0"></span>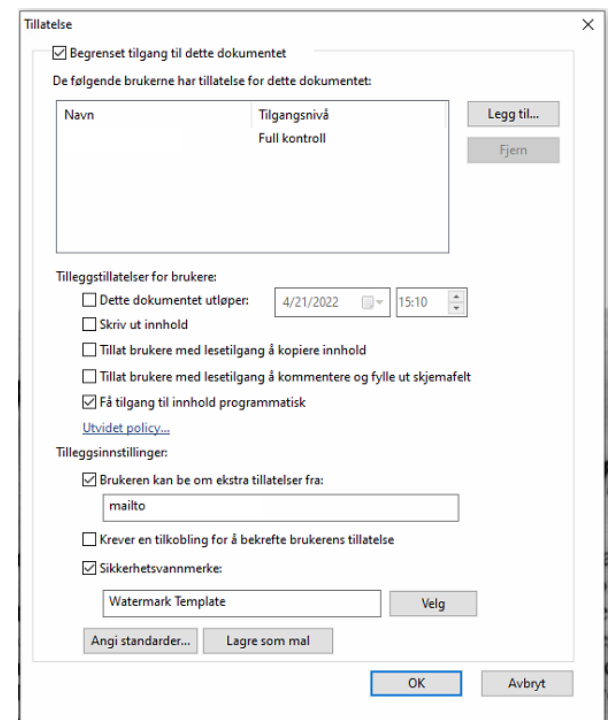

 Klikk på **OK** for å lagre endringene. Dokumentet beskyttes med tillatelsene du nettopp angav.

*Merk: Foxit PDF Editor støtter også Microsoft IRM-beskyttelse versjon 2, som gjør det mulig å kryptere PDF-dokumenter i PPDF-format. Krypteringspolicyen til Microsoft IRM-beskyttelse versjon 2 inkluderer ikke dynamisk vannmerke, utvidet policy eller dynamisk oppheving.* 

#### **Partibeskytte PDF-er med AIP**

For å benytte AIP-kryptering på flere PDF-filer på samme tid, velg **Krypter parti** i fanen **Beskytt**. Etter å ha valgt filene du ønsker å kryptere og spesifisert de valgte utdataalternativer, velg en mal for å bruke AIP-krypteringen på valgte filer.

#### <span id="page-31-0"></span>**Opprette og redigere maler**

Slik oppretter du en egendefinert mal:

#### 1. Velg **Beskytt** > **Innstillinger** > **Egendefinerte maler**.

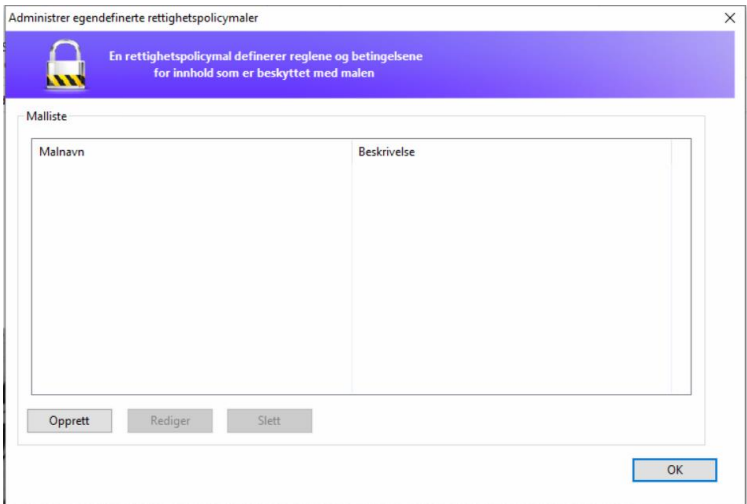

2. Klikk på **Opprett** for å åpne dialogboksen **Opprett egendefinert rettighetspolicymal**. (Hvis du vil redigere eksisterende mal, klikker du på **Rediger**.) Angi egendefinerte tillatelsesinnstillinger under oppretting av mal, dette er gjort i fire trinn.

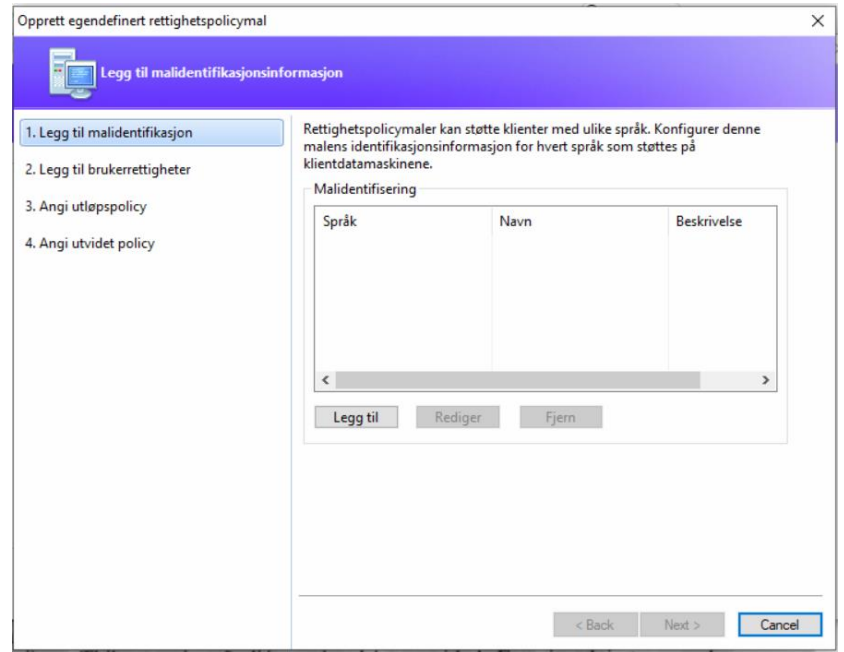

Hvis du vil opprette et sikkerhetsvannmerke i det fjerde trinnet (Angi utvidet policy), kan du se [Sikkerhetsvannmerke.](#page-32-0)

#### <span id="page-32-0"></span>**Sikkerhetsvannmerke**

#### **Opprette en profil**

Du bør opprette en profil før du legger til et vannmerke. Du kan bare velge en profil, du kan ikke velge et bestemt vannmerke for en PDF i samme profil.

- Velg **Beskytt** > **Innstillinger** > **Sikkerhetsvannmerke**.
- Klikk på **Ny profil** for å opprette en profil og gi den et navn.
- Fyll ut innholdet for vannmerket i tekstboksen, og angi skrifttype, størrelse, farge, understreking og justering.

*Merk: Du kan bare angi tekst som vannmerker.*

- Velg Dynamisk tekst Når filen åpnes i en PDF-leser, gir vannmerket en dynamisk visning av informasjonen for gjeldende dokument. Du kan bruke flere dynamiske tekstobjekter samtidig.
- Angi utseende ved å velge rotasjonsgrad og opasitet. Du har også muligheten til å justere størrelsen i forhold til målsiden.
- Angi loddrett og vannrett avstand mellom målsiden og vannmerket.
- Velg sideområdet der vannmerket skal brukes. Du kan velge ulike alternativer for sideområde fra listen i undermenyen.
- Du kan forhåndsvise vannmerket i ruten til høyre.
- Klikk på **OK** for å ferdigstille.

#### **Foxit-konfigurasjonsverktøy**

Foxit PDF Editor AIP Protect gir administratorer et praktisk konfigurasjonsverktøy slik at de kan endre beskyttelsesinnstillingene på en AIP -server. Administratorer kan aktivere/deaktivere hvert verktøy, redigere den utvidede policyen for offisielle maler, oppheve tillatelser dynamisk, gjennomgå logger, angi gyldige nettverksskrivere og tilpasse kapselfiler.

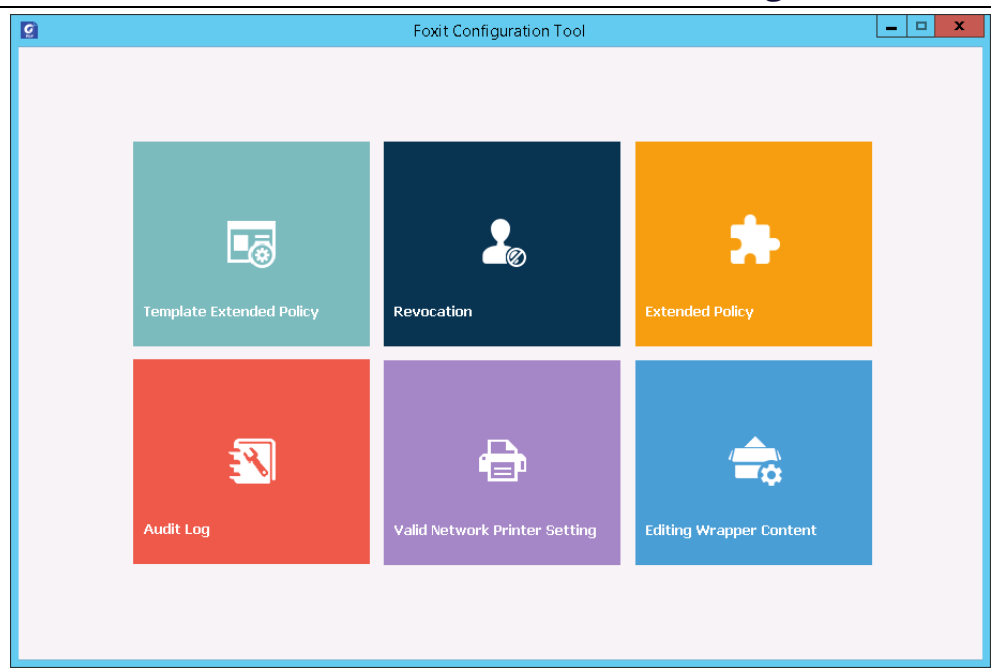

#### **Klassifisere og beskytte PDF-er med etiketter**

Med Foxit PDF Editor kan du klassifisere og beskytte dokumenter med følsomhetsetiketter som konfigureres av administratoren i din organisasjon. Åpne dokumentet og velg **Beskytt** > **Følsomhet**, og velg så en etikett som brukes på dokumentet.

#### <span id="page-33-0"></span>**Om signaturer**

#### **Foxit eSign (kun Subscription Release)**

Foxit PDF Editor integreres med Foxit eSign, som er en tjeneste for juridisk bindende elektronisk signering. Med en lisensiert konto kan du bruke eSign-arbeidsflyten både på Foxit eSign-nettsiden i en nettleser og direkte i Foxit PDF Editor, noe som gjør det problemfritt å redigere dokumenter og få tak i signaturer.

Med Foxit eSign i Foxit PDF Editor kan du, etter å ha logget deg inn med en lisensiert konto, opprette dine egne signaturer og signere dokumenter elektronisk ved å bruke signaturer på PDF-sider, som er like enkelt som å signere et papirdokument med en penn. Du kan også raskt starte en eSign-prosess for å samle inn signaturer fra flere personer.

Gjør følgende for å opprette din egen signatur og signere dokumentet:

- 1. Åpne dokumentet du vil signere.
- 2. (Valgfritt) Bruk verktøyene i **Foxit eSign**-kontekstfanen for å legge til tekst eller symboler for å fylle ut PDF-ene etter behov.
- 3. Klikk på -tegnet på signaturpaletten i **Foxit eSign**-kontekstfanen (eller klikk på

**Administrer signaturer** i **Foxit eSign**-kontekstfanen, og klikk på **Legg til** i dialogboksen **Administrer signaturer**) for å opprette en signatur. For å signere en PDF, velg signaturen din i signaturpaletten, plasser den på ønsket plassering og bruk signaturen.

4. (Valgfritt) I dialogboksen **Administrer signaturer** kan du opprette, redigere og slette signaturene du har opprettet, og oppgi en signatur som standard.

Hvis du vil starte en eSign-prosess, klikker du på **Be om signatur** i **Foxit eSign**kontekstfanen og fullfører deretter prosessen etter behov.

#### **Hurtig PDF-signering**

Med Hurtig PDF Sign kan du opprette selvsignerte signaturer (håndskriftssignaturer) og legge til signaturene direkte på siden. Du trenger ikke å opprette forskjellige signaturer for ulike roller. Med **Fyll ut og signer**-funksjonen kan du opprette din egen signatur og signere dokumentet.

Velg **Fyll ut og signer** i fanen **Hjem** / **Beskytt** , så vil **Fyll ut og signer**-kontekstfanen vises

på båndet. Gjør ett av følgende for å opprette en signatur: 1) trykk på  $\blacksquare$  på signaturpaletten, 2) trykk på  $\overline{a}$  nederst i høyre hjørne på signaturpaletten og velg **Opprett signatur**, 3) trykk på **Administrer signaturer** og velg **Legg til** i dialogboksen **Administrer signaturer**. For å signere en PDF, velg signaturen din i signaturpaletten, plasser den i ønsket posisjon og anvend signaturen.

#### **Signer PDF-er med digitale signaturer**

#### **Digitale ID-er**

En digital ID inneholder to nøkler. Den ene er en offentlig nøkkel (et sertifikat) som brukes til å kryptere eller låse data, og den andre er en privat nøkkel som brukes til å dekryptere eller låse opp krypterte data.

Du kan distribuere sertifikatet med den offentlig nøkkelen og annen ID-informasjon til de som trenger dette for å bekrefte identiteten din eller bekrefte signaturen din. Det er bare den private nøkkelen som kan låse opp informasjon som er kryptert med sertifikatet ditt. Sørg for at du oppbevarer den digitale ID-en din på et trygt sted.

Digitale ID-er er vanligvis passordbeskyttet. Du kan lagre den på en datamaskin i PKCS#12 filformat eller i Windows' sertifikatlager. Til distribusjon i hele firmaet. Til distribusjon i hele firmaet. IT-ledere kan også bruke [SignITMgr-verktøyet](https://kb.foxitsoftware.com/hc/en-us/articles/360040660451-Allow-IT-manager-to-configure-which-digital-ID-file-are-allowed-to-use) til å konfigurere hvilken digital ID-fil som har tillatelse til å signere PDF-filer, av brukere i en organisasjon.

Med Foxit PDF Editorkan du opprette selvsignerte digitale ID-er på følgende måte:

⚫ Klikk på **Signer og sertifiser** > **Plasser signatur** i fanen **Beskytt** og klikk og dra et signaturområde. Velg **Ny ID** i dialogboksen Signer dokument for å opprette en ny fra nedtrekkslisten **Signer som**.

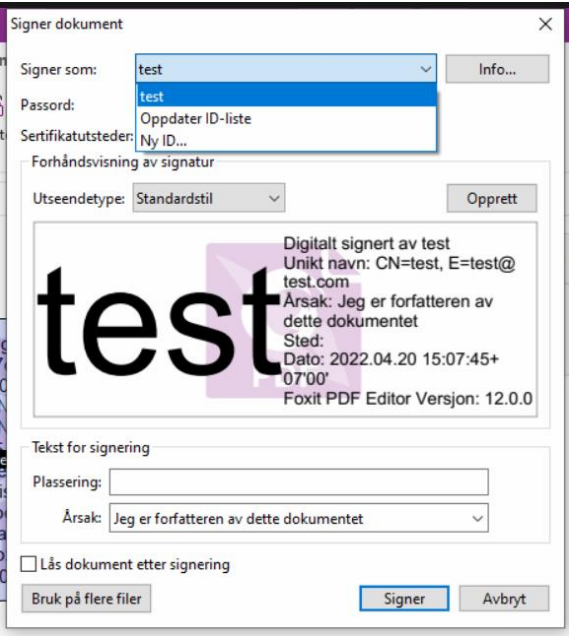

- ⚫ Velg plassering for å lagre den selvsignerte digitale ID-en.
- ⚫ Angi ID-opplysningene dine for å generere det selvsignerte sertifikatet.
- ⚫ Angi en filplassering og et passord for den nye digitale ID-filen.

#### **Signere dokumenter**

Før du kan signere et dokument, må du tegne et signaturfelt der signaturen skal plasseres, skaffe deg en digital ID og opprette signaturen.

Du kan klikke på **Signer og sertifiser** > **Plasser signatur** på **Beskytt**-fanen for å ferdigstille signeringen.

Du signerer en PDF for å antyde godkjenning. Størrelsen på signaturen endres ikke, og signaturen flyttes ikke når du signerer dokumentet. Flere personer kan signere en PDF-fil flere ganger. Når du signerer et dokument, vises den digitale signaturen din i signaturfeltet. Utseendet på signaturen avhenger av innstillingene dine.

#### **Godkjenn signaturer**

Godkjenning av signaturer avgjøres ved å kontrollere ektheten av sertifikatstatus for signaturens digitale ID og dokumentintegritet. Avhengig av hvordan du har konfigurert ditt program, kan godkjenning skje automatisk.

**1.** Åpne en PDF som har en signatur, og gjør ett av følgende:

- Velg **Beskytt** > **Godkjenn**.
- Høyreklikk på signaturen med håndkommandoen, velg **Godkjenn signaturer** fra kontekstmenyen.
- Velg kommandoen **Hånd** på verktøylinjen og klikk på signaturen.
- Klikk på panelet **Digitale signaturer**, høyreklikk på signaturen og velg **Godkjenn signaturer**.

**2.** En hurtigdialogboks vises som beskriver signaturens gyldighet.

*Merk: Foxit PDF Editor vil som standard verifisere signaturer når dokumentet åpnes, og det vil kontrollere status for tilbakekalling av sertifikater når det verifiserer signaturer. Gå til Fil > Innstillinger > Signatur, og merke av det tilhørende alternativet i Signering & godkjenninger for å endre innstillingen.*

#### **Sertifisere en PDF-fil (bare tilgjengelig i** *Pro***-utgaven)**

Det er bare forfatteren av PDF-dokumentet som kan sertifisere dokumentet. Forfatteren kan spesifisere hvilke endringer som kan gjøres i filen etter sertifisering. Sertifiseringen forblir gyldig selv etter at det er utført godkjente endringer. Hvis leseren prøver å gjøre endringer du ikke har tillatt, ugyldiggjøres sertifikatet, og brukere som åpner filen senere, blir varslet om at dokumentet er endret.

#### **Legge til et tidsstempel for signaturer og dokumenter**

Du kan bruke tidsstempler til å spesifisere datoen og klokkeslettet da du signerte et dokument. Et klarert tidsstempel beviser at innholdet i PDF-filen eksisterte på dette tidspunktet, og at det ikke er endret siden tidsstempelet. Med Foxit PDF Editor kan du legge til et klarert tidsstempel for digitale signaturer eller dokumenter.

Du må konfigurere en standard tidsstempelserver før du kan legge til et tidsstempel for digitale signaturer eller dokumenter. Gå til **Fil** > **Innstillinger** > **Tidsstempelservere**, og angi en standard tidsstempelserver. Du kan deretter signere dokumentet ved å legge til den digitale signaturen eller ved å klikke på **Beskytt** > **Tidsstemple dokument** for å legge til et tidsstempel i dokumentet. Du må legge til tidsstempelserveren i listen over klarerte sertifikater slik at egenskapene for digitale signaturer viser datoen/klokkeslettet til tidsstempelserveren for tidspunktet da dokumentet ble signert.

#### <span id="page-37-0"></span>**Sladding (bare tilgjengelig i** *Pro***-utgaven***)*

Med sladdefunksjonen kan du fjerne sensitiv informasjon fra dokumentet før du gjør det tilgjengelig for andre. Du kan også merke tekst eller grafikk for sladding og deretter utføre sladdingen på den gjeldende siden eller flere sider. Som alternativ kan du bruke **Korrekturlakk**-funksjonen for å fjerne innhold permanent og med ett klikk erstatte det med hvit bakgrunn. *Merk: Både sladding- og korrekturlakkhandlinger er permanente og kan ikke gjøres om. Vi anbefaler at du tar sikkerhetskopi av dette dokumentet før du utfører sladdingen.*

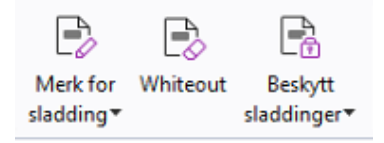

#### <span id="page-37-1"></span>**Fjern skjult informasjon**

Foxit PDF Editor støtter muligheten til å fjerne skjult informasjon som er privat eller sensitiv for brukere, fra PDF-filer. Dette inkluderer metadata, innebygd innhold, filvedlegg og skript. I fanen **Beskytt**, finnes to kommandoer som du kan bruke for å fjerne skjult informasjon: **Saner dokument** og **Fjern skjult informasjon**. For å fjerne all skult informasjon i en PDF i én handling, bruk **Saner dokument**. For å markere skjult informasjon og fjerne denne, velg **Fjern skjult informasjon**.

#### <span id="page-37-2"></span>**Generere sladdede og RMS-beskyttede PDF-filer (bare** *Pro***-utgaven)**

Foxit PDF Editor gir brukerne muligheten til å generere en sladdet og RMS-beskyttet PDFfil fra en eksisterende PDF-fil. Autoriserte brukere får tilgang til å vise hele dokumentet. Uautoriserte brukere kan bare vise det sladdede dokumentet. Dette gjør det mulig å dele ikke-sensitiv informasjon i et beskyttet dokument. Slik genererer du en sladdet og AIPbeskyttet PDF-fil:

- 1. Merk tekst for sladding.
- 2. Klikk på **Beskytt** > **Beskytt sladdinger**, logg deg på AIP-serveren, og velg en AIP-mal for å kryptere dokumentet.

## **Tilgjengelighet**

Foxit PDF-Editor har tilgjengelighetsfunksjoner som gir brukere med funksjonshemninger (for eksempel synshemninger) større tilgang til informasjon og teknologi. Med kommandoene i **Tilgjengelighet**-fanen på båndet og panelene relatert til tilgjengelighet i navigasjonspanelet kan du kontrollere tilgjengeligheten til PDF-filer, løse tilgjengelighetsproblemer, redigere dokumentstruktur og angi tilgjengelighetsinnstillinger for å gjøre PDF-filer og oppsettet mer tilgjengelig.

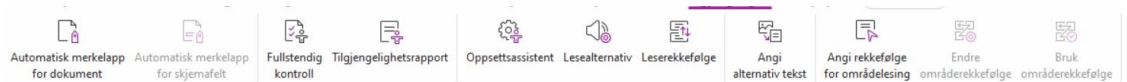

*Tilgjengelighet-fanen i Foxit PDF Editor Pro*

- ➢ [Tilgjengelighetskontroll og rettinger](#page-38-0)
- ➢ [Tilgjengelig lesing og navigering](#page-38-1)
- <span id="page-38-0"></span>➢ [Opprett tilgjengelige PDF-filer \(bare](#page-39-1) *Pro*-utgaven)

## **Tilgjengelighetskontroll og rettinger**

Bruk kommandoen **Fullstendig kontroll** for å kontrollere om et PDF-dokument er i samsvar med standardene for tilgjengelighet i Web Content Accessibility Guidelines (retningslinjer for tilgjengelighet av webinnhold – WCAG) 2.0. Du kan velge hvilke typer tilgjengelighetselementer du vil se etter, og hvordan du vil vise resultatene. Når kontrollen er fullført, blir panelet for **Tilgjengelighetskontroll** automatisk utvidet i navigasjonspanelet og viser resultatene av kontrollen. Deretter kan du høyreklikke på et element og velge ett av alternativene i kontekstmenyen for å løse tilgjengelighetsproblemene.

Hvis du vil vise tilgjengelighetsrapporten, kan du klikke på **Tilgjengelighet** > **Tilgjengelighetsrapport** , eller du kan klikke direkte på panelet **Tilgjengelighetsrapport** i navigasjonsruten. Rapporten inneholder navnet på PDF-dokumentet, **Sammendrag** av resultatet og **Detaljert rapport** for hvert kontrollalternativ. **Detaljert rapport** oppgir tydelig regelnavn, status og beskrivelse for hvert kontrollalternativ. Du kan klikke på koblingene i rapporten for å vise elektronisk hjelp til å løse tilgjengelighetsproblemer.

## <span id="page-38-1"></span>**Tilgjengelig lesing og navigering**

Med Foxit PDF-Editor kan du angi tilgjengelighetsinnstillinger som kontrollerer dokumentfarger, dokumentvisning og leserekkefølge. Det har også hurtigtaster som gjør det lettere for personer med synshemninger eller bevegelseshemninger å lese og navigere PDF-filer, med eller uten hjelpeprogramvare/-maskinvare.

Bruk kommandoen **Oppsettsassistent**, og følg instruksjonene på skjermen for å angi tilgjengelighetsinnstillinger, og kommandoen **Lesealternativ** for å endre leseinnstillingene for det gjeldende dokumentet, for eksempel leserekkefølge og modus. Med visning for dynamisk tilpasning kan brukere lese dokumenter på en mobilenhet, eller til og med i et forstørrelsesprogram, uten å bla horisontalt for å lese teksten. Sidene vises som en enkel kolonne med samme bredde som dokumentruten. For å lese PDF-er i dynamisk tilpasset visning, velg **Hjem** > **Dynamisk tilpasning**, eller velg **Visning** > **Dynamisk tilpasning**.

## <span id="page-39-1"></span>**Opprett tilgjengelige PDF-filer (bare** *Pro***-utgaven)**

Tilgjengelige PDF-dokumenter har innhold og elementer som inkluderer søkbar tekst, alternative tekstbeskrivelser av bilder / interaktive skjemafelt, leserekkefølge og dokumentmerkelapper, slik at personer med funksjonshemninger kan arbeide på dem med eller uten skjermleser eller annen hjelpeprogramvare/-maskinvare. Foxit PDF-Editor har kommandoer og paneler som hjelper deg med å gjøre PDF-filer tilgjengelige ved å merke PDF-filer og skjemafelter, angi alternativ tekst, redigere merkelapper og mer.

Du kan bruke kommandoen **Automatisk merkelapp for dokument** og kommandoen **Automatisk merkelapp for skjemafelt** for å raskt merke PDF-dokumenter og skjemafelt. Du kan vise merkelappene du har opprettet i **Merkelapper**-panelet i navigasjonsruten.

Klikk på **Angi alternativ tekst** for å angi alternativ tekst for illustrasjonene i PDF-filen. Den alternative teksten til en figur kan vises når du holder musen over figuren. Dermed kan du forstå figuren bedre.

Kommandoen **Leserekkefølge** hjelper deg med å redigere merkelapper for PDF-filer. Klikk på **Leserekkefølge**, merk av for **Vis grupper for sideinnhold** og velg **Rekkefølge for sideinnhold**/**Strukturtyper i dialogboksen** i dialogboksen for **Retusjer leserekkefølge**, og du vil se uthevede regioner som er nummererte eller merket med strukturtyper i dokumentområdet. Hvis du vil redigere merkelapper, tegner du et rektangel i sideinnholdet eller klikker på nummeret på en uthevet region og velger merkelapptype fra dialogboksen for **Retusjer leserekkefølge.** Du kan endre leserekkefølgen ved å flytte merkelappene i **Rekkefølge**-panelet eller sette leserekkefølge for område direkte i dokumentpanelet. For dynamisk tilpasning av innhold og problemer med merking som ikke kan løses med kommandoen **Leserekkefølge**, gir panelene **Innhold** og **Merkelapper** deg flere alternativer for å håndtere dem.

## <span id="page-39-0"></span>**Foxit Admin Console**

Foxit Admin Console er en skybasert portal som fungerer som en sentral plassering der administratorer kan administrere Foxit-produkter og -tjenester og brukere med rettigheter i hele organisasjonen. Når du har satt opp og aktivert Admin Console basert på organisasjonens miljø, kan administratoren åpne nettadressen for Foxit Admin Console for å komme i gang. Administratorer kan bruke Admin Console til å

- vise oversikten over lisenser og produkter
- konfigurere lisensnøklene
- tilordne lisensnøkler til brukere
- administrere Foxit-produkter
- konfigurere den interne oppdateringen av pakker (bare lokale miljøer)
- konfigurere e-postserveren (bare lokale miljøer)
- vise detaljerte rapporter om bruk og statistikk av Foxit-produkter

- tilpasse informasjonen om bedriftens merkevare
- vise logger med administratorens handlinger

Hvis du vil ha mer informasjon om Foxit Admin Console, kan du se brukerhåndboken for Foxit Admin Console [her.](https://www.foxit.com/support/usermanuals.html)

## **Foxit Update Server**

Foxit Update Server er en egen skybasert tjeneste som kan bestilles, og som gir ITavdelingen muligheten til å bedre administrere og automatisere

programvareoppgraderinger og sikre at brukerne oppgraderer til den nøyaktige utgivelsen som IT-avdelingen har testet, uten at de må gå inn på en ekstern server.

- Last ned oppdateringer fra Foxit-servere automatisk og gjør dem tilgjengelige på et lokalt nettverk.
- Godkjenn oppdateringer automatisk slik at brukerne kan laste dem ned, eller begrens brukere til å bare kunne laste ned godkjente oppdateringer.
- Angi tidspunkter der alle brukere, eller bestemte brukere/grupper, kan laste ned oppdateringer.
- Send oppdateringer til brukere og krev at de installerer dem.

# **Integrering med ChatGPT (Tilgjengelig i abonnementsutgivelser og visse språkbygg)**

Foxit PDF Editors integrasjon med ChatGPT drar fordel av AI-generert innhold (AIGC) for å gjøre sluttbrukerne mer produktive. Den gir følgende funksjoner:

- Chat med AI Assistant Bruk naturlig språkbehandling (NLP) for å gi brukerne detaljerte svar på spørsmålene deres i sanntid.
- Chat om dokument Analyser dokumentet og svar på brukerspørsmål basert på PDFinnhold. Avanserte alternativer er tilgjengelige for bildebaserte dokumenter eller de med vedlegg, noe som tillater OCR-behandling før analyse eller spesifikk vedleggsanalyse.
- Oppsummer tekst/dokument Generer et kortfattet og nøyaktig sammendrag av en gitt tekst eller et dokument. Den analyserer innholdet i teksten og identifiserer den viktigste informasjonen som skal inkluderes i sammendraget, ved hjelp av naturlig språkbehandling og maskinlæringsalgoritmer.
- Forbedre skrivingen av teksten Bruk maskinlæring til å automatisk omskrive eller omskrive tekst mens du beholder dens opprinnelige betydning. Denne tjenesten er utviklet for å hjelpe brukere med å generere nytt innhold fra eksisterende tekst, for eksempel for innholdsmarkedsføring, SEO, eller rett og slett for å forbedre klarheten og lesbarheten til skriving.
- Innholdsoversettelse Oversett valgt tekst eller hele dokumenter til tilsvarende språk.
- Stave- og grammatikkretting Oppdag og korriger automatisk stave- og

grammatikkfeil i innholdet ditt.

- Innholdsforklaring Gi kortfattede forklaringer og definisjoner for valgt tekst.
- Smarte PDF-kommandoer Utfør automatisk de tilknyttede kommandoene i Foxit PDF Editor basert på brukernes inndata som indikerer hvilke oppgaver de vil utføre.

For å få tilgang til AI-tjenestene ovenfor, gjør ett av følgende:

- Klikk **Hjem** > **AI-assistent**.
- Klikk på  $\overline{\mathbf{u}}$  ikonet i nedre høyre hjørne av programvinduet.
- Velg tekstinnhold i dokumentet og velg et verktøy fra den flytende verktøylinjen til utføre oppgaver.

## **Kontakt oss**

Ta kontakt med oss hvis du vil ha mer informasjon, eller hvis du har problemer med produktene våre. Vi setter pris på alle henvendelser.

- *Besøksadresse:* Foxit Software Incorporated 39355 California Street Suite 302 Fremont, CA 94538 USA
- *Salgsavdelingen:* +1 866 680 3668
- *Støtte og generelt:* **[Støttesenter](https://www.foxit.com/kb.html)** 1 866 MYFOXIT, +1 866 693 6948
- *Nettsted:* [www.foxit.com](http://www.foxit.com/)
- *E-postadresse:* Markedsføring – [marketing@foxit.com](mailto:marketing@foxit.com)